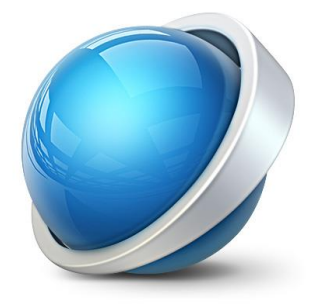

# Visma.net Logistics Order

UTBILDNING ULRIKA HÄGGLUND

**1**

- 1. [Kunder](#page-2-0)
- 2. [Skapa offert/försäljningsorder](#page-2-0)
- 3. [Skapa order baserad på offert](#page-4-0)
- 4. [Skapa Utleveranser](#page-5-0) [Utleverans som bestå av en försäljningsorder](#page-5-1) [Utleverans som bestå av mer än en försäljningsorder](#page-7-0)
- 5. [Fakturor](#page-8-0)

[Skapa en faktura](#page-8-1) [Skapa en faktura från en utleverans:](#page-8-2) [Skapa en faktura utan att utgå från en utleverans](#page-9-0) [Skapa flera fakturor samtidigt](#page-10-0)

- 6. [Skapa inköp baserat på en försäljningsorder](#page-11-0)
- 7. [Direktleverans till kunden från leverantören](#page-11-0)
- 8. [Returer](#page-11-0)

[Retur för kredit](#page-11-1) – RC [Retur med ersättning](#page-14-0) – RR [Returorder](#page-18-0)– RM

- 9. [Kundinbetalningar](#page-22-0)
- 10. [Försäljningspriser](#page-22-1)

[Standardpriser](#page-22-2) [Prislistor](#page-23-0) [De olika typerna av prislistor](#page-23-1) [Prisavtal för försäljningspriser](#page-24-0) [Försäljningspriser](#page-25-0) [Prishierarki](#page-26-0)

11. [Försäljningsrabatter](#page-26-1) [Rabatt typer](#page-26-2)

**[Rabattkoder](#page-27-0)** 

[Rabatter](#page-27-1)

[Rabattkoder på](#page-28-0) order/fakturor

- 12. [Rutiner](#page-28-1)
- 13. [Förfrågningar](#page-30-0)
- 14. [Rapporter](#page-31-0)

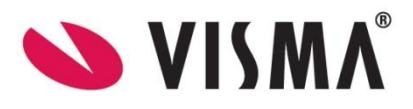

# Order

I funktionsområdet **Order** som ligger under **Visma.net Logistics** kan du organisera och kontrollera din försäljningsprocess, planera försäljningen och minska kostnaderna för användande av artiklar och tjänster. Du kan skapa försäljningsorder, göra utleveranser av de lagerförda artiklarna och skapa kundfakturor för vidare processering. Det går också att skapa och hantera eventuella returer från kunderna. Du får överblick över hela försäljningsprocessen från offert tills kundfakturan blir betald.

Detta dokument beskriver funktionaliteten som finns i **Standard Logistics**. Den mer omfattande funktionaliteten för inköpsprocessen kommer att beskrivas separat för paketet **Avancerad Logistics**.

Detta material fokuserar på praktisk användning av funktionsområdet **Order och** de olika stegen i försäljningsprocessen. De inställningar som ligger till grund för detta behandlas separat i dokumentet **Inställningar i Visma.net Logistics**.

Nedan sker en genomgång av de olika momenten i försäljningsprocessen med början med att skapa en offert.

# <span id="page-2-0"></span>1. Kunder

*Logistik – Order – Arbetsyta – Registrering - kunder*

Man kan lägga upp kunder här i logistikmodulen och i kundreskontran i financialsmodulen. Oavsett vilket av de två ställen som kunderna läggs upp är det samma register. Hur man lägger upp kunder beskrivs i dokumentationen **Kundreskontran**. Dock finns det en liten detalj som skiljer upplägget åt. I logistikmodulen kan man sätta en kontakt på kunden som standard. Detta gör man genom att klicka på **Ange som standard**.

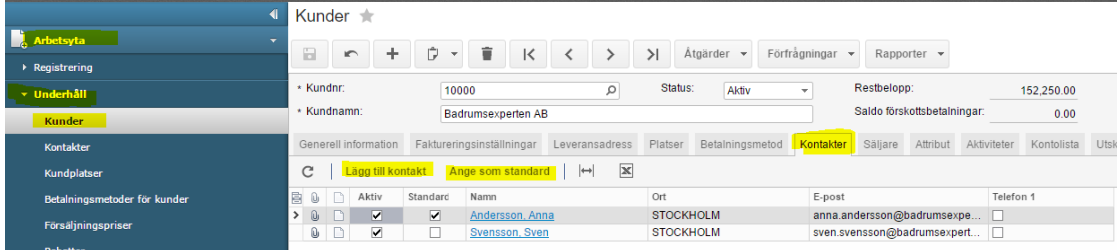

När man sedan registrerar en order på kunden så bli med automatik standardkontakten vald med automatik.

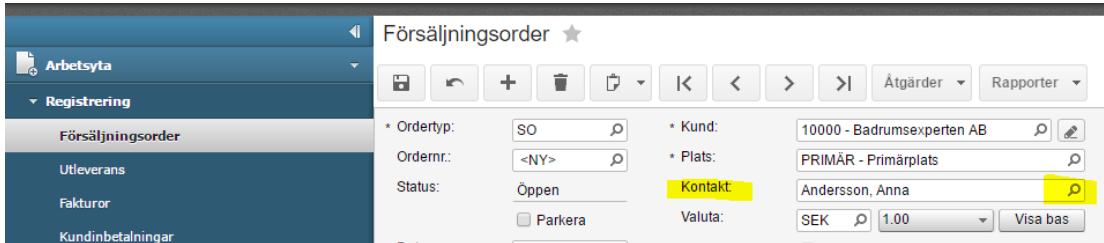

Givetvis går det att ändra till annan kontakt om det önskas. Det görs genom att klicka på förstoringsglaset på raden för kontakt. Det här är en ny funktion från version 5.32. De ordrar som är skapade i tidigare versioner har ingen kontaktperson vald. För att få med kontaktpersonen på de gamla ordrarna måste man

*Visma.net Logistics v 5.32*

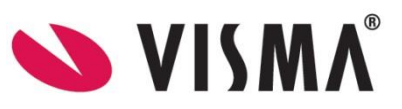

aktivt gå in och välja en av kontakterna. Om en order är behandlad går det inte att i efterhand lägga till en kontakt.

# 2. Skapa offert/försäljningsorder

*Logistik – Order – Arbetsyta – Registrering - Försäljningsorder*

1) När en order skapas börjar man med att välja en ordertyp. Det finns flera olika ordertyper upplagd som standard. Det går givetvis att lägga upp fler egna ordertyper om det finns behov för det. Ordertyper hanterar man via *Logistik – Inatällningar – inställningar – Ordertyper.* Läs mer om olika ordertyper och dess inställningar i dokumetnationen **Visma.net Logistics - Inställningar**. Startsida moduler Lager Order Inkö

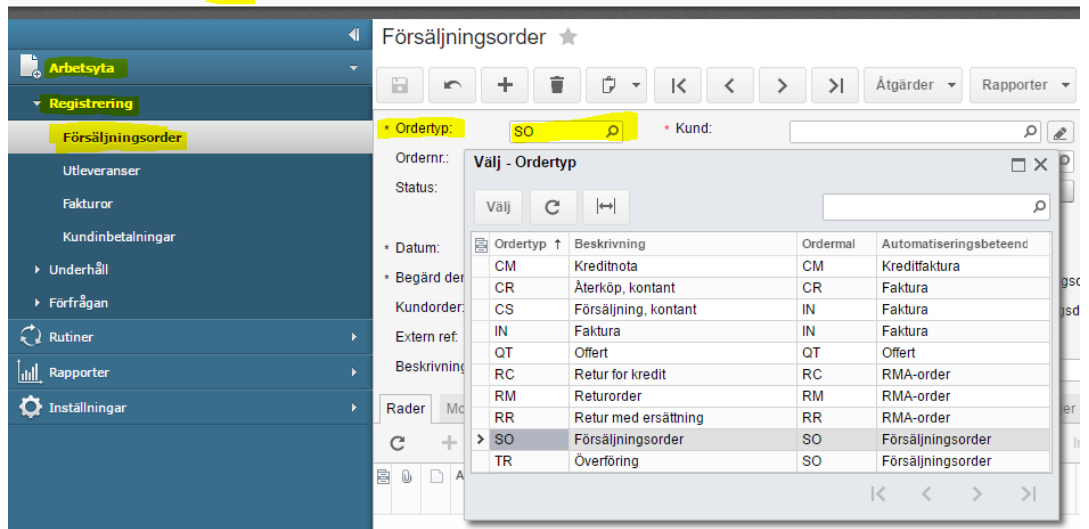

För att skapa en offert väljer man ordertypen QT. Vill man istället skapa en försäljningsorder direkt utan att den föregås av en offert väljer man ordertypen SO.

- 2) Välj rätt kund. (För att söka bland befintliga kunder klickarr man på förstoringsglaset alternativt klickar på F3.) Ändra eventeullt datumet.
- 3) På fliken rader lägger man till de artiklar som är aktuella för offerten. Det går att göra på två sätt. Dels genom att klicka på **Ny-knappen** och dels genom at tklicka på knappen med texten **Lägg till lagerförd artikel**.

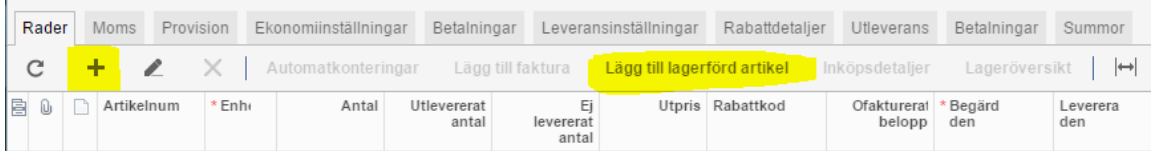

Genom att välja det sista alternativet kan mna lättare välja artiklar samt att man ser aktuellt antal i lager och tillgängligt antal. Man kryssar i de artiklar som det gäller, sätter rätt antal och klickar sedan på **Lägg till & stäng**.

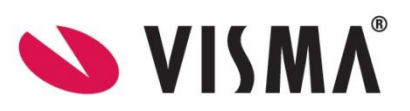

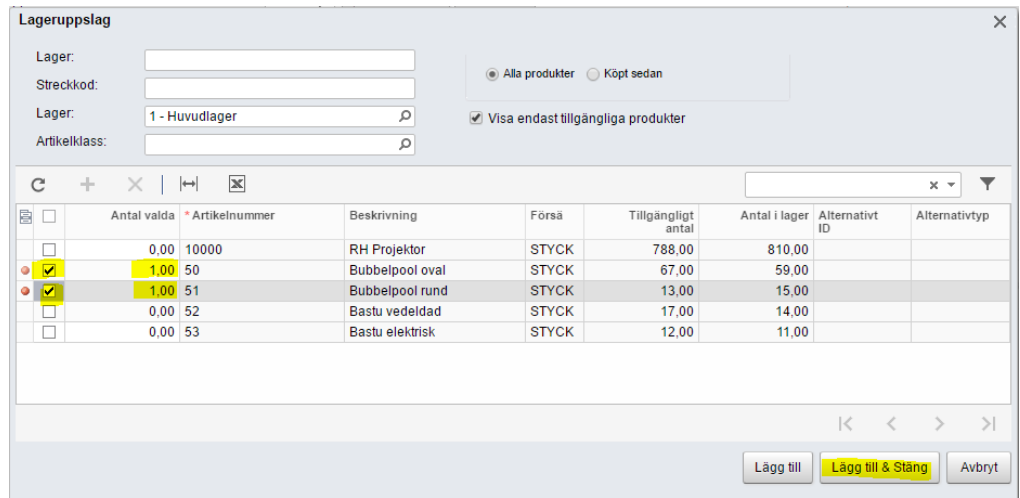

- 4) Spara offerten/försäljningsordern.
- 5) Skriv eventuellt ut försäljningsordern via **Rapporter** eller skapa ett e-post via **Åtgärder**.

# <span id="page-4-0"></span>3. Skapa order baserad på offert

*Logistik – Order – Arbetsyta – Registrering - Försäljningsorder*

Om kunden accepterar offerten som de har fått skall man skapa en försäljningsorder med ordertypen SO. Detta görs direkt från offerten.

1) För att göra detta väljer man **Åtgärder** och sedan **Kopiera order**. Om kunden istället hade avvisat offerten väljer man Anullera order.

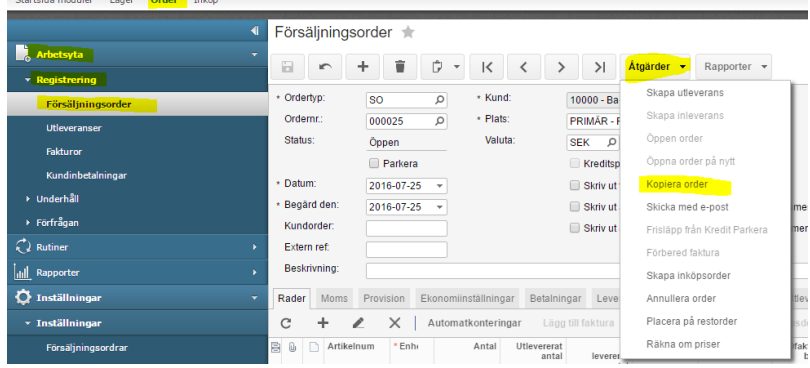

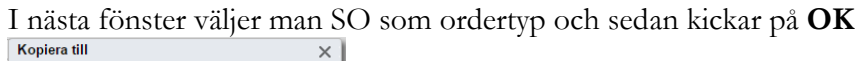

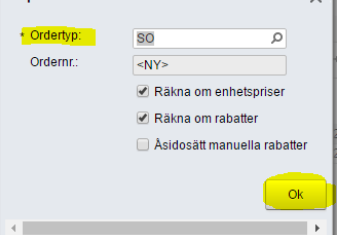

Nu skapas det en ny försäljningsorder med ordertypen SO.

2) Om det behövs kan man ändra datum.

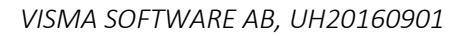

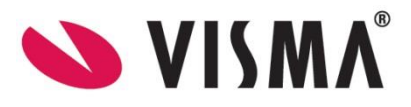

- 3) Lägg eventuellt till kompletterande information på försäljningsordern.
- 4) Spara försäljningsorder.
- 5) Skriv eventuellt ut försäljningsordern via **Rapporter** eller skapa ett e-post via **Åtgärder**.

## <span id="page-5-0"></span>4. Skapa Utleveranser

*Logistik – Order – Arbetsyta – Registrering – Försäljningsorder / Utleveranser*

En utleverans kan bestå av många försäljningsordrar. Om en utleverans består av en försäljningsorder hanteras det på ett sätt och om utleveransen består av flera försäljningsordrar hanteras det på ett annat sätt.

## <span id="page-5-1"></span>Utleverans som bestå av en försäljningsorder

1) Utgå från en försäljningsorder, välj **Åtgärder** och välj **Skapa utleverans**.

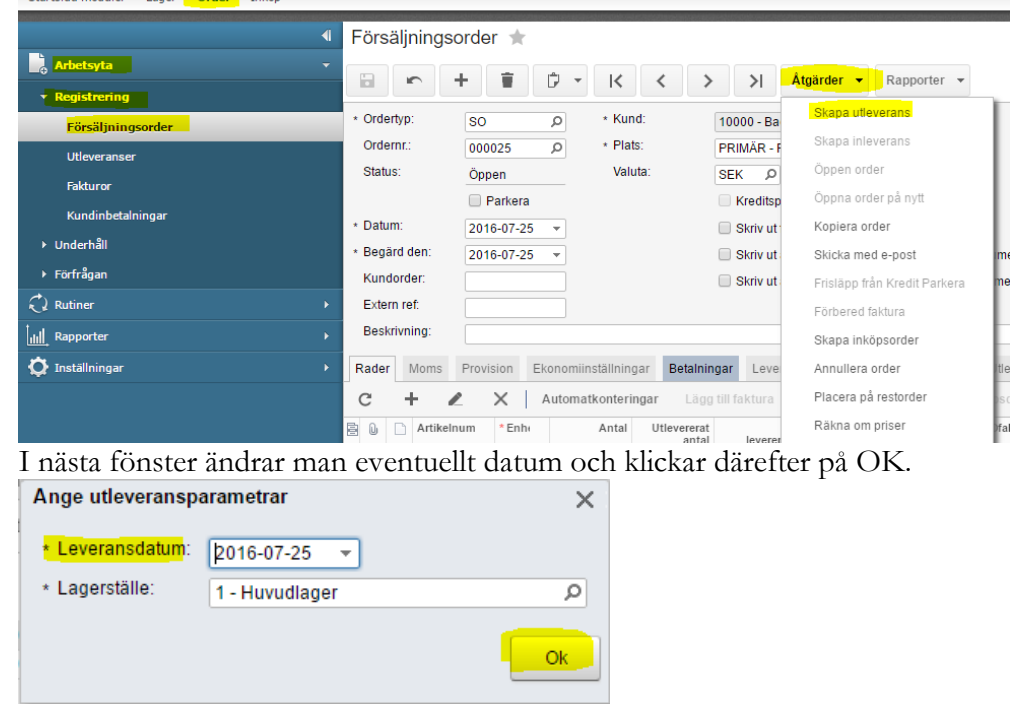

Det skapas nu en utleverans med all information från försäljningsordern.

- 2) Om inte allt från försäljningsordern skall levereras kan man ändra antal i kolumnen **Utlevererat antal**.
- 3) Om det är aktuellt att skicka en proformafatura till kunden innan artiklarna levereras finns nu den möjligheten via Rapporter från utleveransen. Välj **Print Trade Invoice** för att få ut proformafakturan.

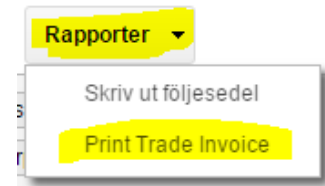

Ett tips kan vara att efter att proformafakturan är utskriven så kryssar man i Parkerad och låter den vara i kryssad till dess att kunden har betalt sitt förskott. När det är gjort fortsätter man rutinen nedan.

*Visma.net Logistics v 5.32*

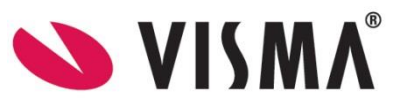

4) Via **Åtgärder** skriver man ut en **Plocklista**.

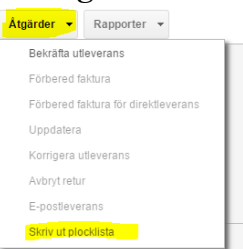

5) Via **Rapporter** kan man skriva ut en **Följesedel** när allt är klart för leverans.

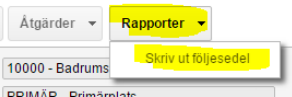

6) Välj **Åtgärder** och sedan **Bekräfta utleverans**. När detta görs ändras statusen på utleveransen till **Bekräftad**.

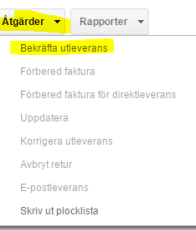

7) För att uppdatera lagret väljer man **Åtgärder** och sedan **Uppdatera**.

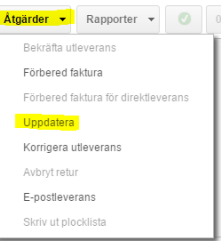

Om man i sina inställningar för Lager har valt att kryssa i **Uppdatera huvudbok** kommer också en lagertransaktion i redovisningen att skapas. Den här inställningen hittar man via *Logistik – lager – Inställningar – Inställningar – lager.*

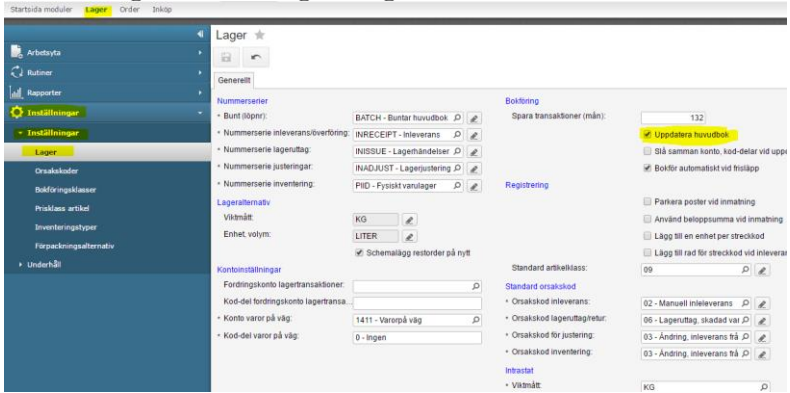

Det är inget krav att man här Uppdaterar lagret efter utleveransen. Om man inte gör det här så kommer det att ske en automatisk uppdatering när fakturan till kunden skapas och frisläpps.

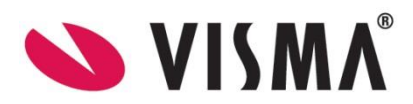

När lagertransaktionen är skapad kan man från ordern se den via Fliken **Order** och kolumnen **Ref.nr lager**.

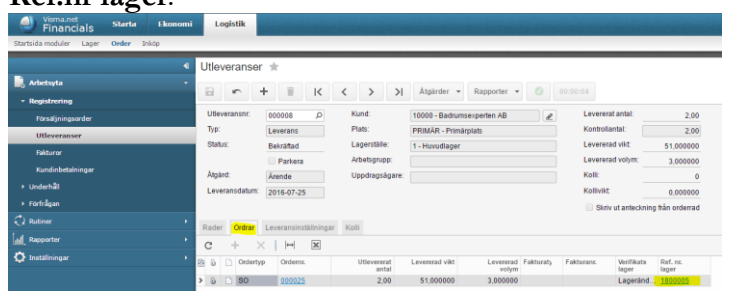

## <span id="page-7-0"></span>Utleverans som bestå av mer än en försäljningsorder

Om en utleverans består av mer än en försäljningsorder kan man skapa utleveransen på två sätt.

1) Det kan göras genom *Order – Rutiner – Dagligen – Behandla ordrar*. Man väljer **Åtgärd** och sedan **Skapa utleverans**. Om alla försäljningsordrar skall levereras klickar man direkt på **Behandla Alla**. Om endast vissa av de som finns i listan skall levereras markerar man dem och klickar sedan på **Behandla**.

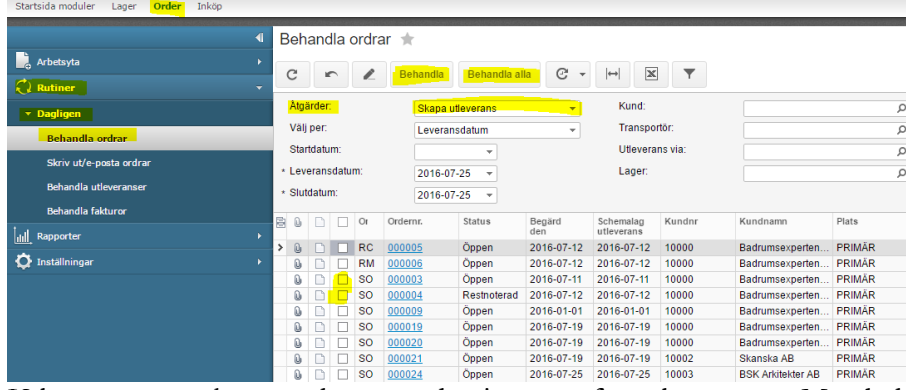

Utleveranserna skapas och syns sedan i menyn för utleveranser. Man behandlar dem därefter på samma sätt som de utleveranser som skapades från en försäljningsorder.

2) Det andra sättet att skapa en utleverans som består av flera utleveranser är att gå direkt till utleveransmenyn *Logistik – Order – Arbetsyta – Registrering – Utleveranser.*

Skapa en ny utleverans genom att kicka på **Ny-knappen**, välj en kund och klicka därefter på **Lägg till order** på fliken **Rader**.

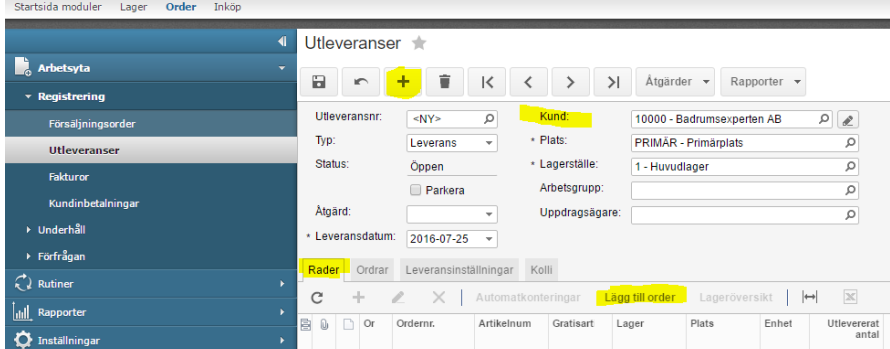

I nästa fönster väljer man vilka ordernummer och artiklar som skall vara med på utleveransen. Klicka därefter på **Lägg till och stäng**.

Fortsättningsvis behandlas utleveransen på samma sätt som den görs när den är skapas direkt från en försäljningsorder.

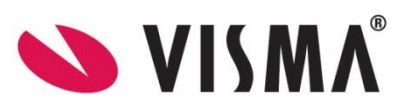

# <span id="page-8-0"></span>5. Fakturor

Det går att skapa en faktura i taget, men det går givetvis att skapa flera fakturor samtidigt med för att underlätta processen.

## <span id="page-8-1"></span>Skapa en faktura

*Logistik – Order – Arbetsyta – Registrering – Utleveranser/Fakturor*

När man skapar en faktura så finns det två sätt att göra det antingen gör man det via *Logistik – Order – Arbetsyta – Registrering – Utleveranser* eller via *Logistik – Order – Arbetsyta – Registrering – fakturor.*

<span id="page-8-2"></span>*Skapa en faktura från en utleverans:*

- 1) När man skall skapa en faktura börjar man med att ta fram aktuell utleverans.
- 2) För att förbereda fakturan väljer man **Åtgärder** och sedan **Förbered faktura**.

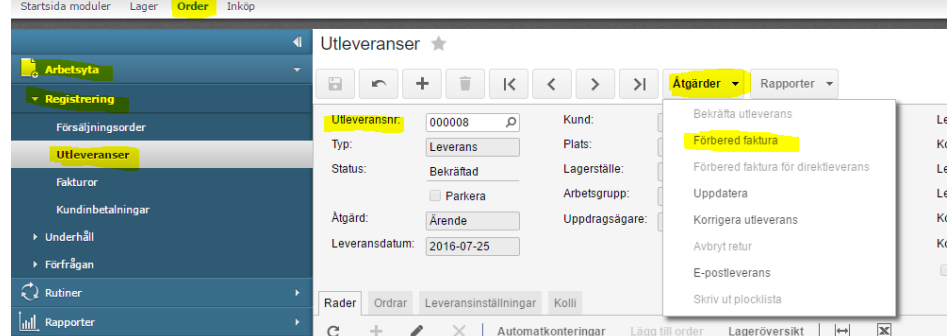

När detta görs navigerar systemet automatiskt till fakturafönstret *Logistik – Order – Arbetsyta – Registrering – Fakturor.* Fakturan blir med automatik **Parkerad** enligt standardinställningarna.

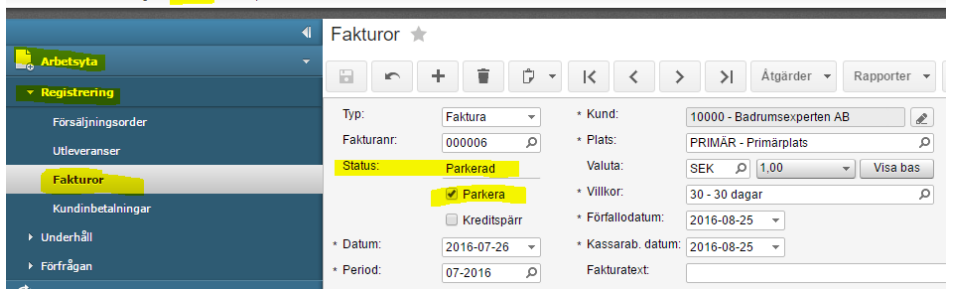

- 3) Kryssa ur **Parkerad** och spara fakturan.
- 4) För att frisläppa fakturan välj **Åtgärder** och **Frisläpp**.

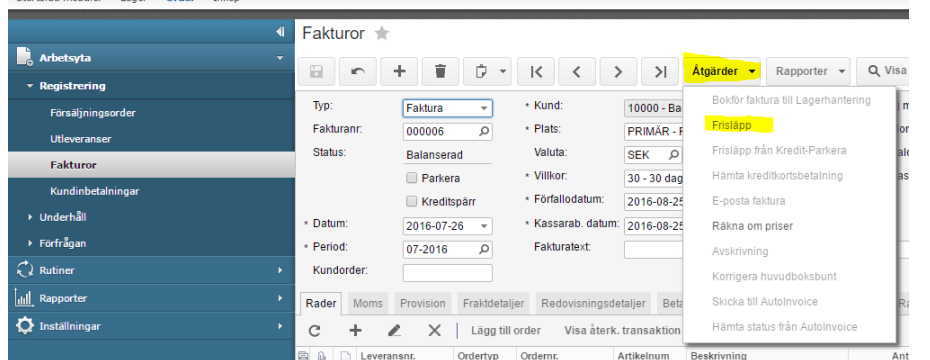

Fakturan hamnar nu i kundreskontran och det skapas en transaktion i redovisningen 5) Skriv ut fakturan via knappen **Rapporter**.

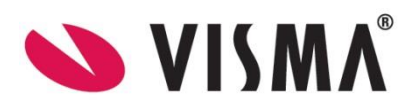

## <span id="page-9-0"></span>*Skapa en faktura utan att utgå från en utleverans*

Man kan direkt i fakturamenyn *Logistik – Order – Arbetsyta – Registrering – Fakturor* skapa en faktura.

- 1) Skapa en ny faktura genom att klicka på **Ny-knappen**.
- 2) Välj rätt kund

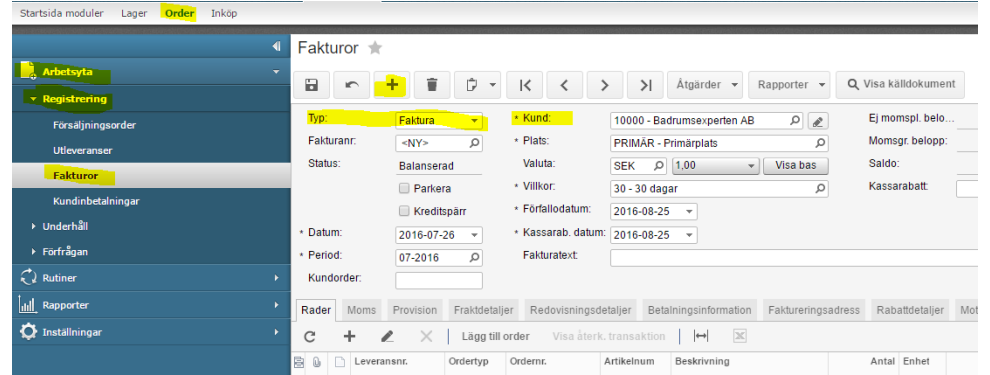

3) På fliken **Rader** klicka man på knappen **Lägg till order** för att koppla en eller flera försäljningsorders till fakturan. I nästa fönster väljer man vilken/vilka försäljningsorders som skall vara med och klickar sedan på **Lägg till & Stäng**.

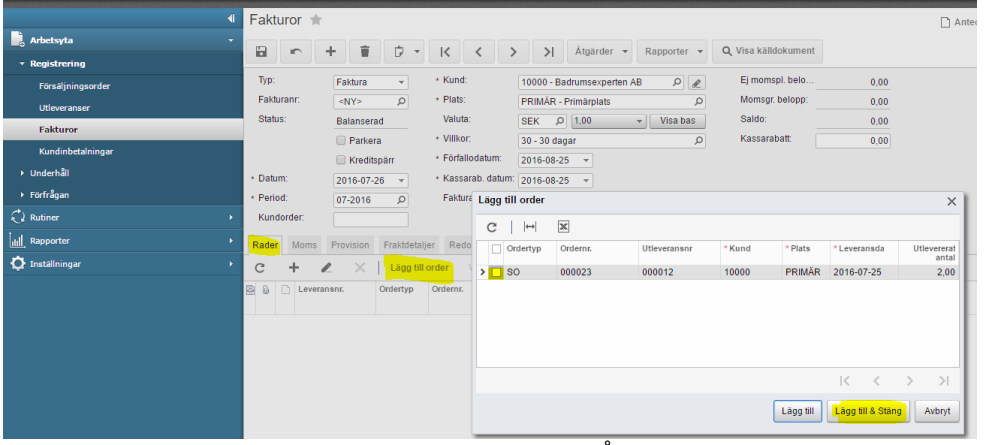

4) Spara fakturan och frisläpp den genom att välja **Åtgärder** och **Frisläpp**.

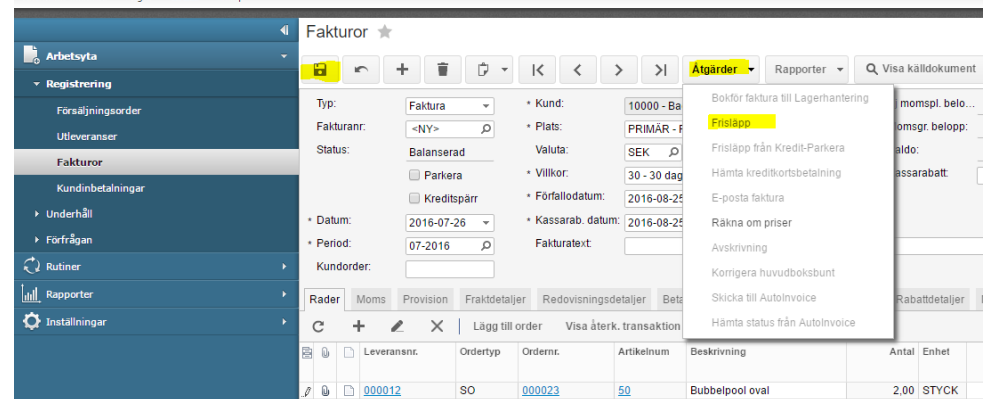

5) Skriv ut fakturan via **Rapporter**.

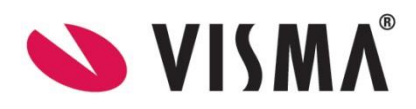

## <span id="page-10-0"></span>Skapa flera fakturor samtidigt

*Order – Rutiner – Dagligen – Behandla utleveranser*

- 1) För att skapa flera fakturor samtidigt så gör man det via *Order – Rutiner – Dagligen – Behandla utleveranser*.
- 2) Man väljer **Åtgärd "Förbered faktura"**. Om alla utleveranser skall faktureras klickar man direkt på **Behandla Alla**. Om endast vissa av de som finns i listan skall faktureras markerar man dem och klickar sedan på **Behandla**.

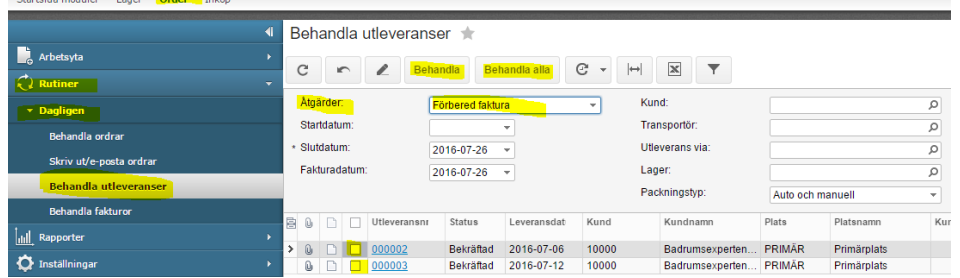

- 3) Nästa steg är att fakturorna skall frisläppas. Detta görs via *Order – Rutiner – Dagligen – Behandla fakturor.*
- 4) Man väljer **Åtgärd** och sedan **Frisläpp faktura**. Om alla fakturor skall frisläppas klickar man direkt på **Behandla Alla**. Om endast vissa av de som finns i listan skall frisläppas markerar man dem och klickar sedan på **Behandla**.

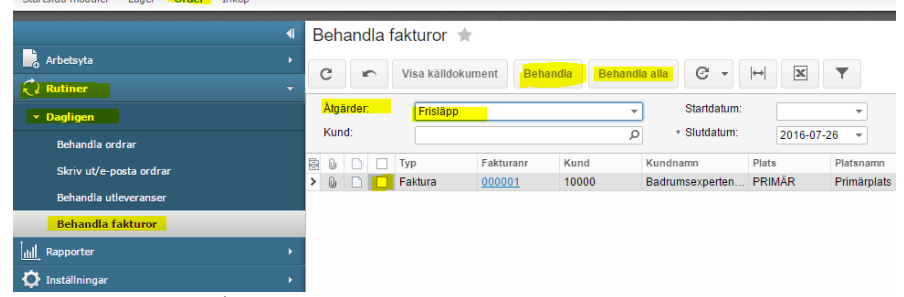

5) För att skriva ut/maila fakturorna är man kvar i samma meny men väljer istället **Åtgärd Skriv ut faktura** alternativt **E-posta faktura**. Om alla fakturor skall skrivas ut/mailas klickar man direkt på **Behandla Alla**. Om endast vissa av de som finns i listan skall skrivas ut/mailas markerar man dem och klickar sedan på **Behandla**.

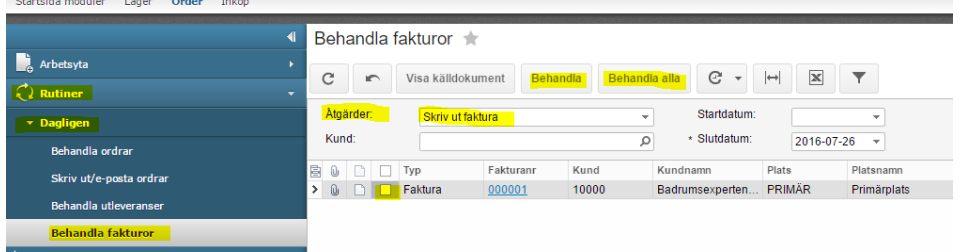

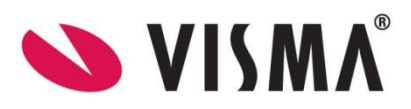

# <span id="page-11-0"></span>6. Skapa inköp baserat på en försäljningsorder

Om man inte har en vara på lager som kunden beställer finns valet att man kan använda sig av funktionen **Inköpt till order**. Man skapar då ett inköp från sin försäljningsorder. Inköpet behandlas precis på samma sätt som vanligt så fort inköpet är skapat. När det här görs så har man en möjlighet att åsidosätta artikelns vanliga inköpspris. Man kan alltså direkt från ordern sätta vilket inköpspris som skall gälla för det inköpet.

Hur det här går till rent praktiskt i systemet finns beskrivet i Dokumentationen **Visma.net Logistics - Inköp**

# 7. Direktleverans till kunden från leverantören

Om man inte har en vara på lager som kunden beställer och leverantören kan tänka sig att leverera direkt till kunden, finns valet att man kan använda sig av funktionen **Direktleverans**. Man skapar då ett inköp från sin försäljningsorder. Kundens leveransadress följer med till inköpsordern och leverantören kommer att leverera direkt till kunden. Även här har man precis som vid Direktleverans möjlighet att åsidosätta det vanliga inköpspriset.

Hur det här går till rent praktiskt i systemet finns beskrivet i Dokumentationen **Visma.net Logistics - Inköp**

## 8. Returer

*Logistik – Order – Arbetsyta – Registrering – Försäljningsorder*

När kunder returnerar artiklar så hanteras det på lite olika sätt beroende på om kunden inte vill ha någon annan vara som ersättning eller om de vill ha en ersättningsartikel till samma pris eller om det är till ett dyrare pris eller om det tillkommer några avgifter pga returen. För att hantera detta så använder man olika ordertyper. Som standard finns det tre olika ordertyper för att hantera returer.

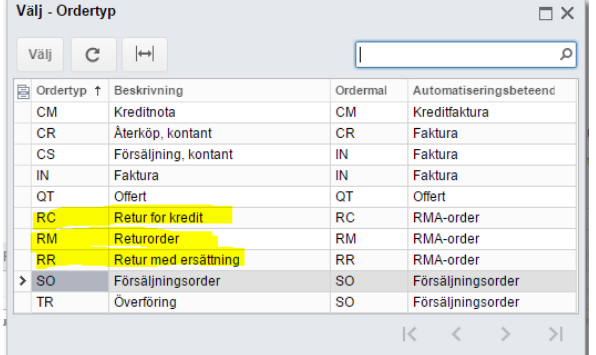

<span id="page-11-1"></span>Nedan följer en förklaring av de olika ordertyperna och en beskrivning hur de hanteras.

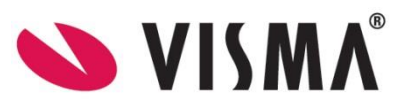

## Retur för kredit – RC

Den här ordertypen används när kunden skickar tillbaka artiklar och inte vill ha någon artikel i retur utan de vill endast ha en kreditnota.

- 1) Skapa en ny försäljningsorder och välj ordertypen RC
- 2) Välj rätt kund och sätt rätt datum
- 3) Skriv ev in en beskrivning till returen som skall med på kreditnotan

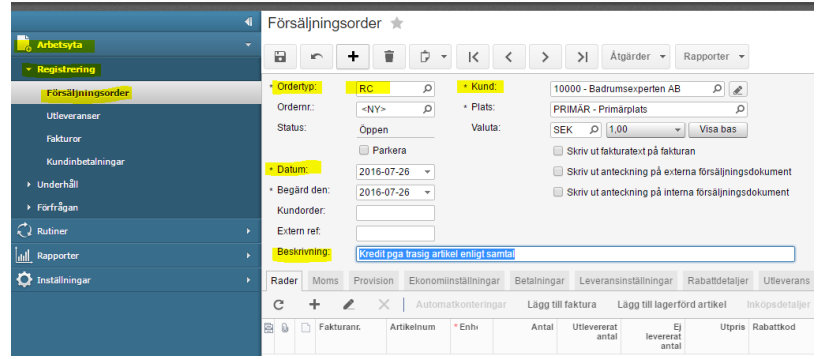

4) På fliken **Rader** kan man antingen välja att klicka på **Lägg till lagerförd artikel** eller **Lägg till faktura**. Vanligtvis är redan artikeln fakturerad och då väljer man här **Lägg till faktura** i annat fall väljs **Lägg till lagerförd artikel**.

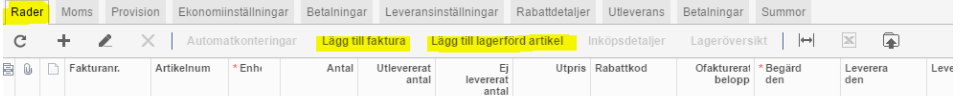

I nästa fönster väljer man först rätt faktura och sedan vilken/vilka artiklar som skall krediteras. Klicka sedan på **Lägg till & Stäng**

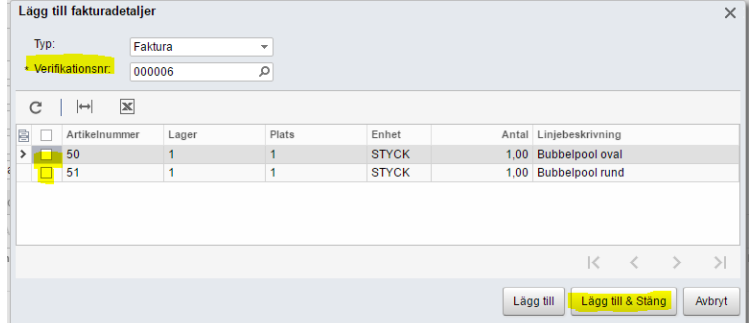

- 5) Spara ordern
- 6) Välj **Åtgärder** och sedan **Skapa inleverans** för att artiklarna skall kunna levereras in till lagret igen.

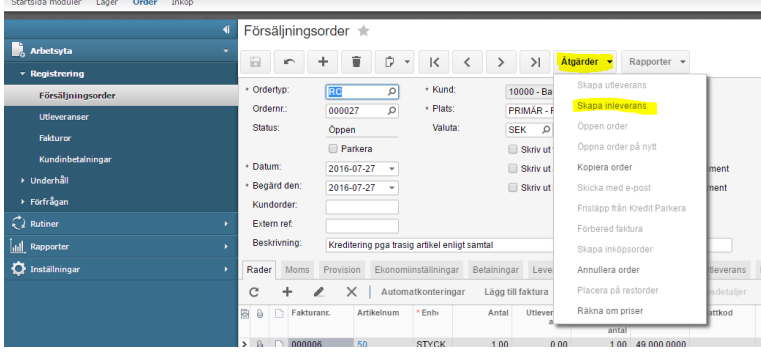

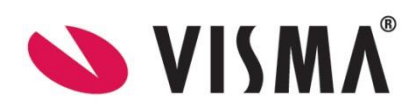

*Visma.net Logistics v 5.32*

7) Kontrollera at datumet är rätt och klicka **OK**

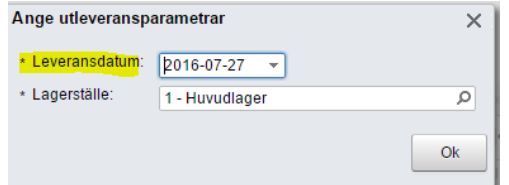

Systemet navigerar automatiskt till **Utleveranser**. Typen är **Leverans** men nu är Åtgärd **Inleverans** eftersom varorna skall tillbaka in på lagret. Platsen blir dessutom automatiskt satt med den plats som i inställningarna är satt som standard för returer.

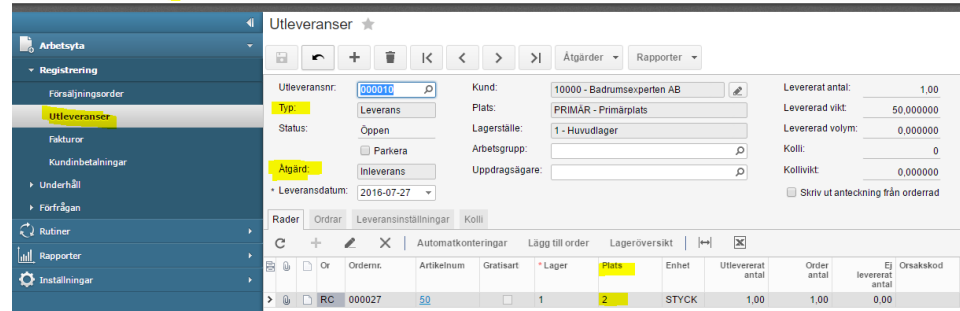

8) Nästa steg är att man skall bekräfta att varorna skall in på lagret. Detta görs via **Åtgärder** och sedan **Bekräfta utleverans**

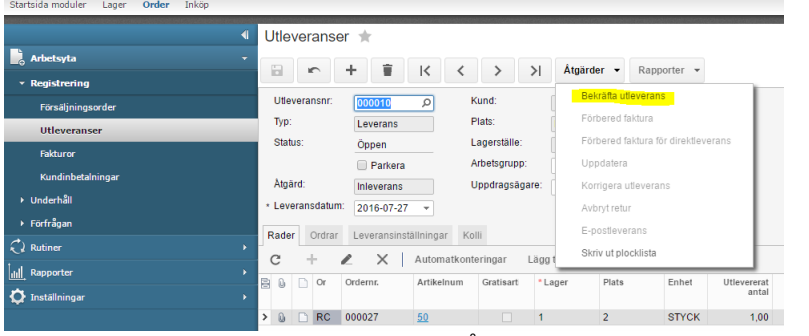

9) För att skapa kreditnotan väljer man **Åtgärder** och därefter **Förbered faktura** Startsida moduler Lager Order Inköp

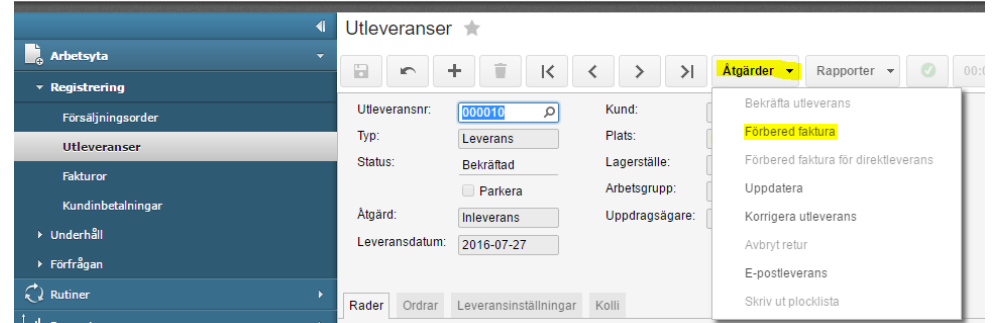

10) Systemet navigerar automatiskt till **Fakturor.** Fakturan får nu typen **Kreditfaktura**. Texten som skrevs på RC-ordern har automatiskt kommit med till kreditfakturan. För att frisläppa kreditnotan välj **Åtgärder** och därefter **Frisläpp**.

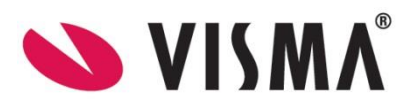

| Startsida moduler<br>Order<br>Inköp<br>Lager |                       |                                |                              |                         |                                                                        |
|----------------------------------------------|-----------------------|--------------------------------|------------------------------|-------------------------|------------------------------------------------------------------------|
| 41                                           | Fakturor $\pm$        |                                |                              |                         |                                                                        |
| Arbetsyta<br>۰                               | Ð<br>÷<br>$\sqrt{2}$  | Û<br>î<br>$\blacktriangledown$ | $\mathsf{K}$<br>$\prec$<br>ゝ | $\geq$                  | $\AA$ tgärder $\blacktriangleright$<br>Rapporter $\blacktriangleright$ |
| <b>v</b> Registrering                        |                       |                                |                              |                         |                                                                        |
| Försäljningsorder                            | Typ:                  | Kreditfaktura<br>÷             | * Kund:                      |                         | ê.<br>10000 - Badrumsexperten AB                                       |
| <b>Utleveranser</b>                          | Fakturanr:            | Ω<br>000008                    | * Plats:                     | PRIMÄR - Primärplats    | ρ                                                                      |
| <b>Fakturor</b>                              | Status:               | <b>Balanserad</b>              | Valuta:                      | ۵<br><b>SEK</b>         | 1,00<br>Visa bas<br>$\checkmark$                                       |
| Kundinbetalningar                            |                       | Parkera<br>⋒                   | * Villkor:                   |                         |                                                                        |
| ▶ Underhåll                                  |                       | Kreditspärr                    | * Förfallodatum:             |                         |                                                                        |
| $\triangleright$ Förfrågan                   | * Datum:              | 2016-07-27<br>÷                | * Kassarab, datum:           |                         |                                                                        |
|                                              | * Period:             | Ω<br>07-2016                   | Fakturatext:                 |                         | Kreditering pga trasig artikel enligt samtal                           |
| $\mathcal{L}$ Rutiner<br>×                   | Kundorder:            |                                |                              |                         |                                                                        |
| dil Rapporter<br>×                           | Rader<br>Moms         | Fraktdetaljer<br>Provision     | Redovisningsdetaljer         |                         | Betalningsinformation<br>Faktureringsa                                 |
| $\sigma$<br>Inställningar<br>٠               | C<br>÷<br>I           | $\times$<br>Lägg till order    |                              | Visa återk, transaktion | $\mathbbmss{}$<br>$\mapsto$                                            |
|                                              | B<br>Û<br>Leveransnr. | Ordertyp                       | Ordernr.                     | Artikelnum              | Beskrivning                                                            |
|                                              |                       |                                |                              |                         |                                                                        |
|                                              | 0<br>000010<br>>      | <b>RC</b>                      | 000027                       | 50                      | <b>Bubbelpool oval</b>                                                 |

11) Skriv ut kreditfakturan enligt er vanliga process.

## <span id="page-14-0"></span>Retur med ersättning – RR

Den här ordertypen använder man när kunden returnerar artiklar och skall ha likadana artiklar tillbaka till samma pris. Inga extra avgifter eller kostnader tillkommer.

- 1) Skapa en ny försäljningsorder och välj ordertypen RR
- 2) Välj rätt kund och sätt rätt datum

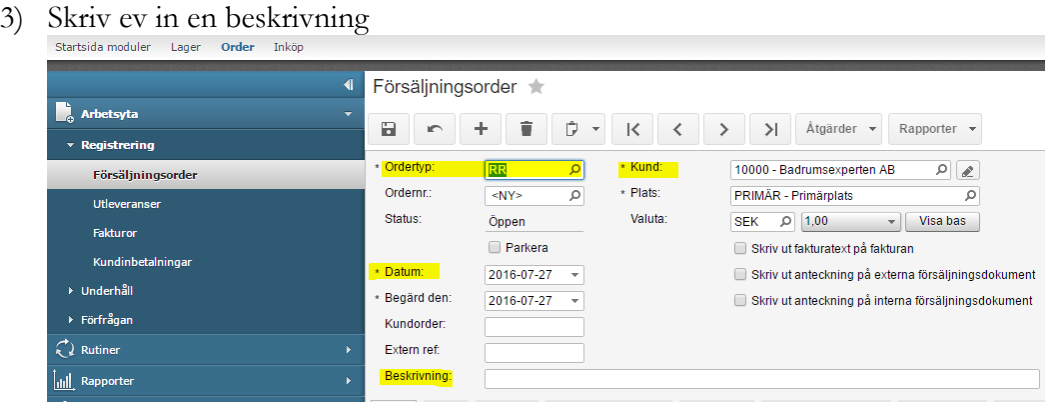

4) På fliken **Rader** kan man antingen välja att klicka på **Lägg till lagerförd artikel** eller **Lägg till faktura**. Vanligtvis är redan artikeln fakturerad och då väljer man här Lägg till faktura i annat fall väljs Lägg till lagerförd artikel.

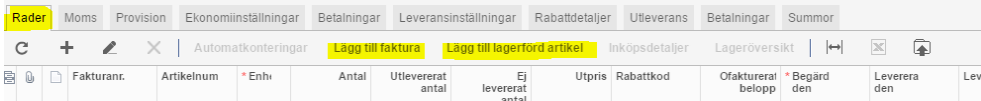

I nästa fönster väljer man först rätt faktura och sedan vilken/vilka artiklar som returneras. Klicka sedan på Lägg till & Stäng

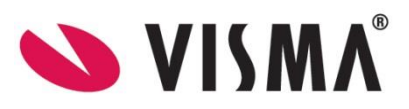

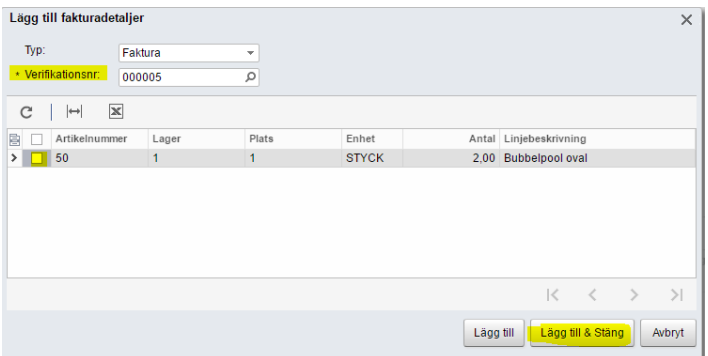

Med automatik blir det i kryssat **Autoskapa ärende**. Den inställningen gör att det i ett senare skede kommer skapas ytterligare en rad som då används för att kunna leverera ut ersättningsartiklarna. Längre fram kommer detta beskrivas närmare.

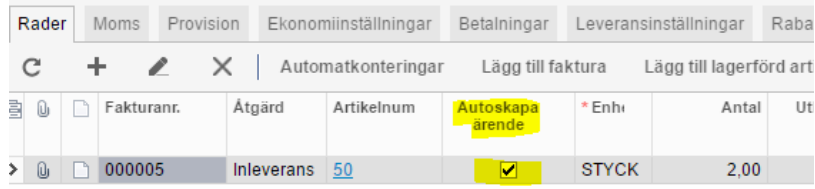

- 5) Spara ordern
- 6) För att registrera tillbaka returartiklarna i lager väljs **Åtgärder** och **Skapa inleverans**.

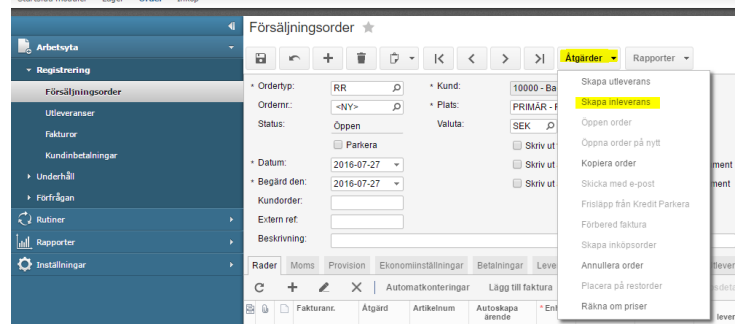

7) Välj datum och klicka på OK

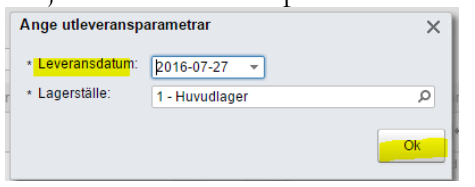

Systemet navigerar automatiskt till **Utleveranser.** Utleveransen får Typ **Leverans** men Åtgärden är **Inleverans** eftersom artiklarna skall tillbaka till lagret. Platsen sätts automatiskt till den plats som i inställningarna är satt till standard för returer.

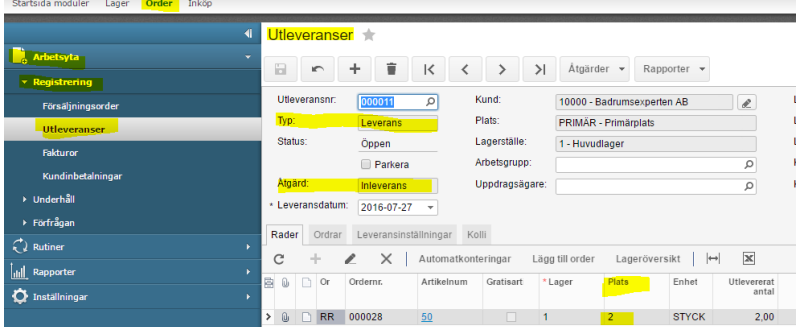

**SVISMA** 

*Visma.net Logistics v 5.32*

8) Välj **Åtgärder** och sedan **Bekräfta utleveransen** för att bekräfta att artiklarna lagts in på lagret igen.

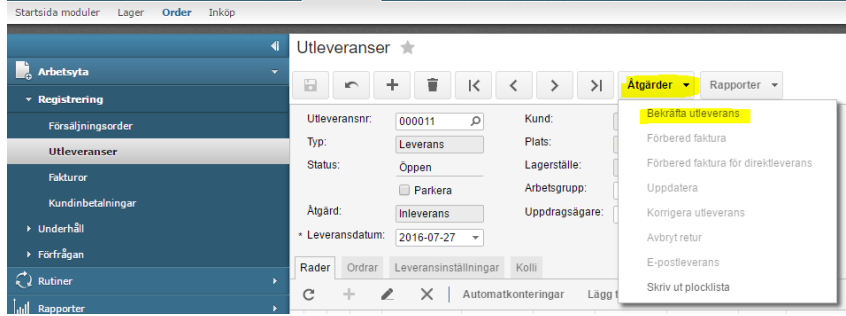

9) Eftersom ingen kreditnota eller faktura skall skapas för den här typen av retur måste man skapa lagertransaktionen i redovisningen genom att välja **Åtgärder** och sedan **Uppdatera**.

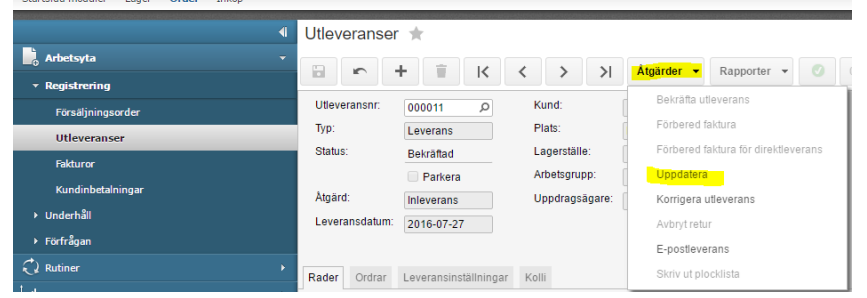

10) På fliken **Order** och kolumnen **Ref. nr. lager** ser man nu att det har skapats en redovisningstransaktion på inleveransen av returartiklarna.

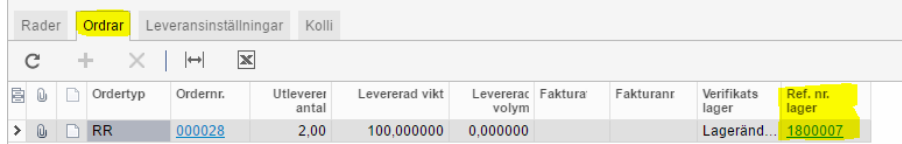

11) Nästa steg är att skapa en utleverans för ersättningsartiklarna. Detta görs från RR-ordern. Gå till *Logistik – Order – Arbetsyta – Registrering – Försäljningsorder.*

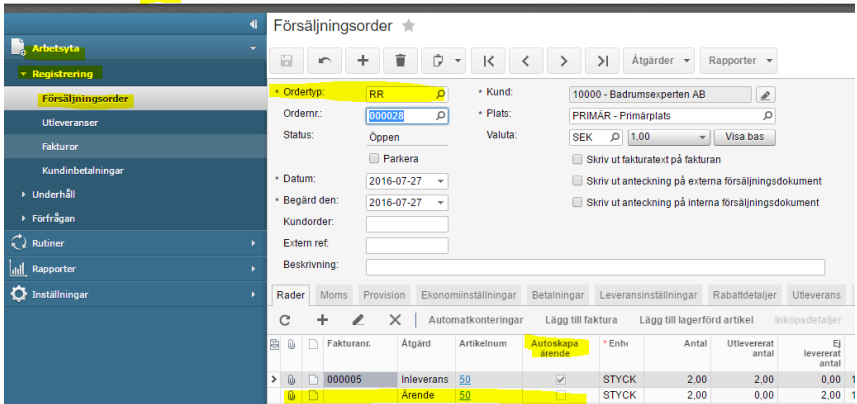

Nu ser man att det automatiskt har skapats en ny rad på försäljningsorder med Åtgärd **Ärende**. Den här raden skapades eftersom det var ett i kryss i kolumnen **Autoskapa ärende** och den behövs för att vi skall kunna skapa en utleverans för ersättningsartiklarna. Välj **Åtgärder** och sedan **Skapa utleverans**.

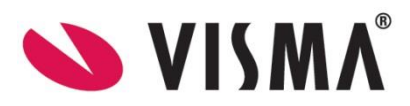

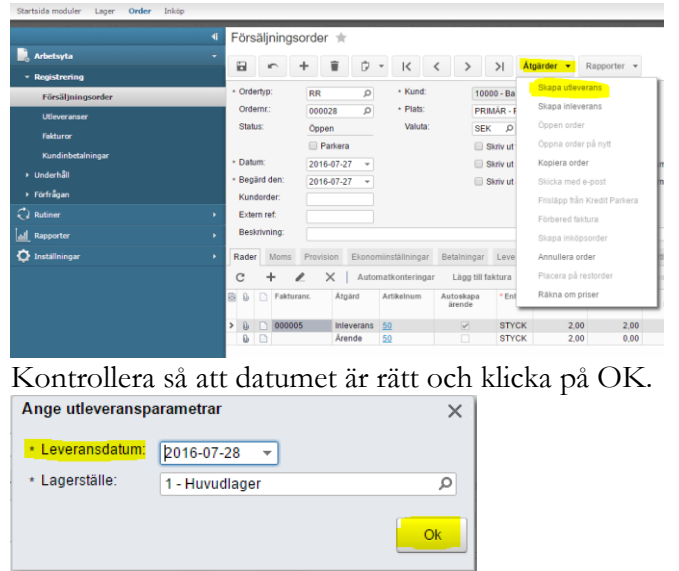

En utleverans skapas med Typ **Leverans** och Åtgärd **Ärende**

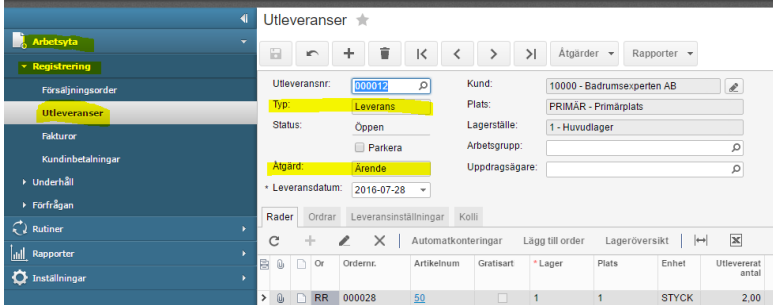

12) Välj **Åtgärder** och sedan **Bekräfta utleverans** för att ersättningsartiklarna skall tas ut ur lagret.<br>Atgärder • Rapporter • **1999** 

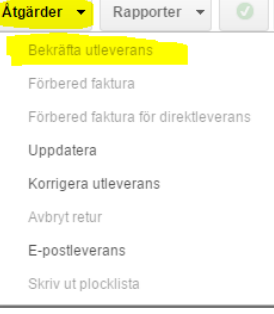

13) Eftersom det inte skapas någon faktura eller kreditfaktura för den här transaktionen måste man välja **Åtgärder** och sedan **Uppdatera** för att det skall skapas en lagertransaktion i redovisningen.

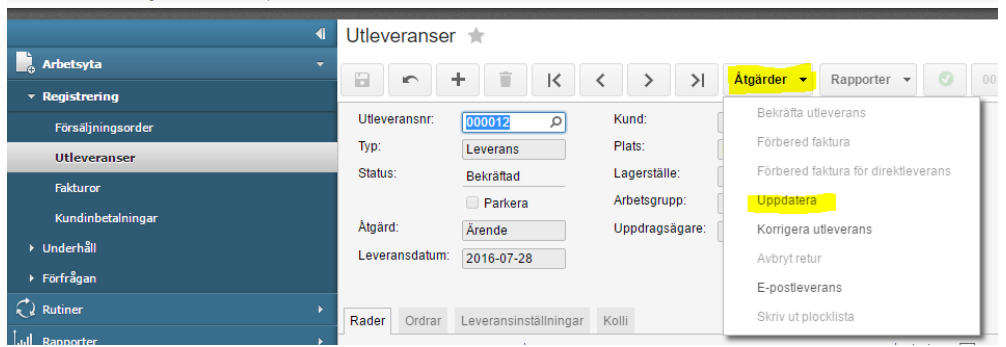

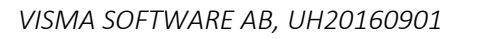

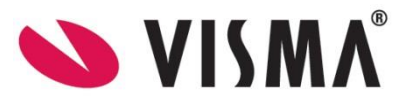

## <span id="page-18-0"></span>Returorder– RM

Den här ordertypen används när kunden returnerar och vill ha en annan artikel i utbyte till ett högre pris och/eller det tillkommer en avgift eller kostnad för returen. I det här fallet kommer det att skapas en kreditfaktura för hela returen och sedan en ny faktura för ersättningsartikeln och/eller avgift förutom att det också sker en inleverans för returen och en utleverans för ersättningsartikeln.

- 1) Skapa en ny försäljningsorder och välj ordertypen RM
- 2) Välj rätt kund och sätt rätt datum
- 3) Skriv ev in en beskrivning

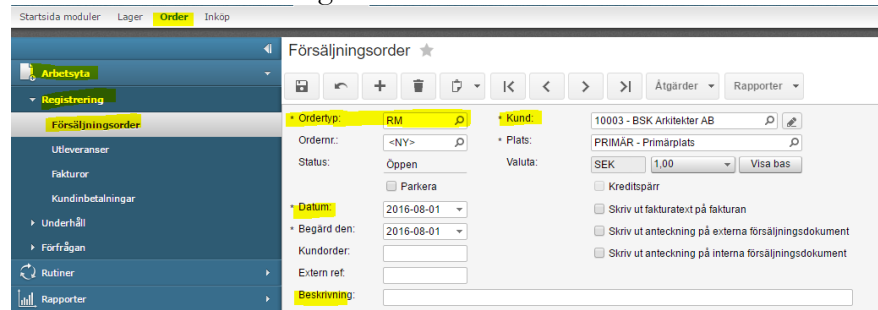

4) På fliken **Rader** kan man antingen välja att klicka på **Lägg till lagerförd artikel** eller **Lägg till faktura**. Vanligtvis är redan artikeln fakturerad och då väljer man här **Lägg till faktura** i annat fall väljs **Lägg till lagerförd artikel**.

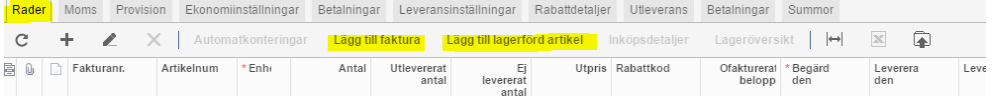

I nästa fönster väljer man först rätt faktura och sedan vilken/vilka artiklar som returneras. Klicka sedan på Lägg till & Stäng

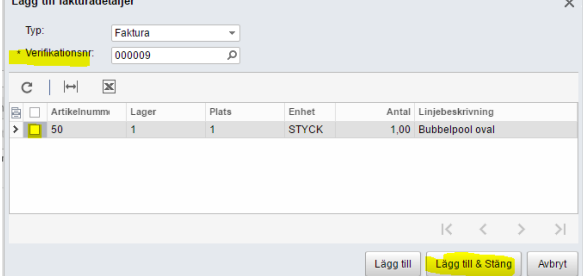

Med automatik blir det i kryssat **Autoskapa ärende**. Den inställningen används om kunden vill ha samma artiklar i retur. I det fallet använder man ordertypen RR. Eftersom kunden i det här fallet vill ha andra artiklar så måste man ta bort det krysset.

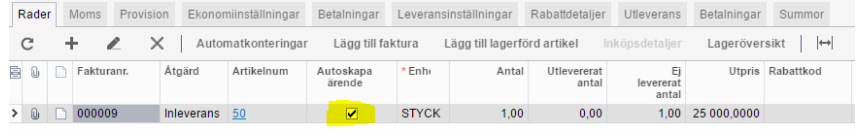

När man har tagit bort krysset så lägger man istället till en rad med ersättningsartikeln genom att klicka på **Ny-knappen** och därefter **Lägg till lagerförd artikel**

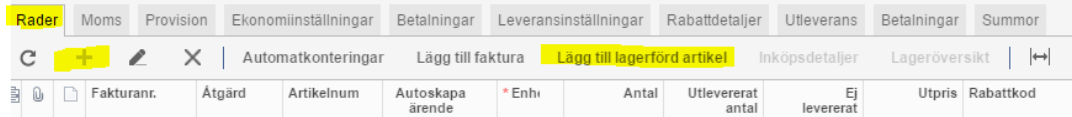

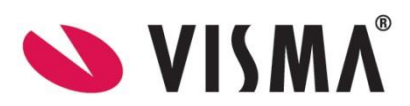

Kryssa i rätt artikel och välj **Lägg till & stäng**.

Notera nu att det har lagts till en rad med Åtgärd **Ärende**. Den första raden som skapades när man valde fakturan har Åtgärd **Inleverans**.

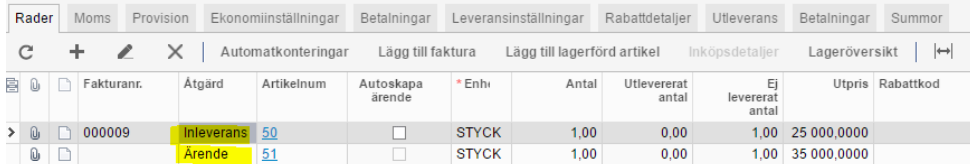

#### 5) Spara ordern

6) För att registrera tillbaka returartiklarna i lager väljs **Åtgärder** och sedan **Skapa inleverans**.

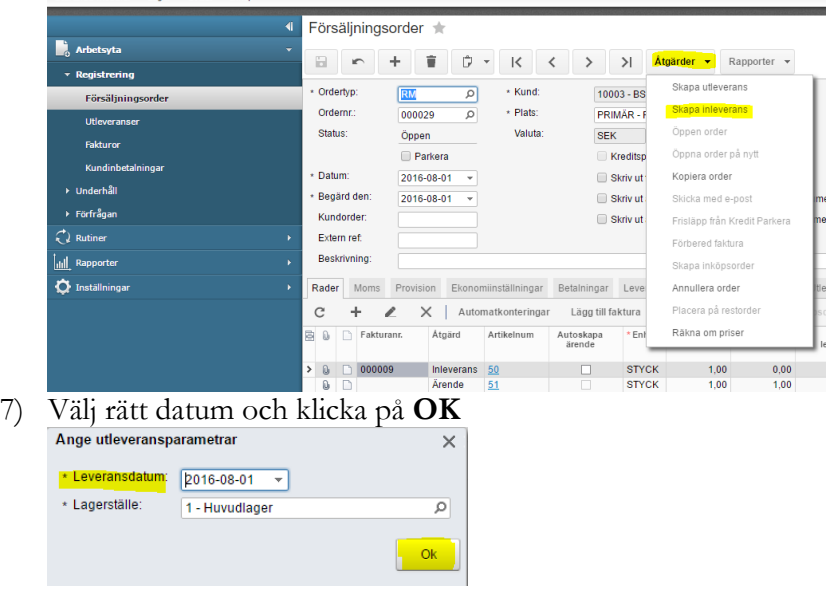

8) Systemet navigerar automatiskt till **Utleveranser.** Utleveransen har Typ **Leverans** men Åtgärden är **Inleverans** eftersom artiklarna skall tillbaka till lagret. Platsen sätts automatiskt till den plats som i inställningarna är satt till standard för returer.

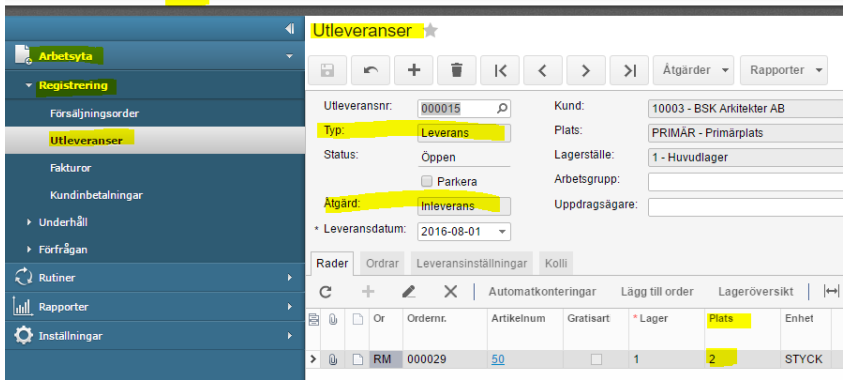

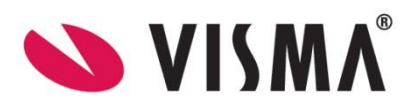

9) Välj **Åtgärder** och sedan **Bekräfta utleveransen** för att bekräfta att varorna lagts in på lagret igen.

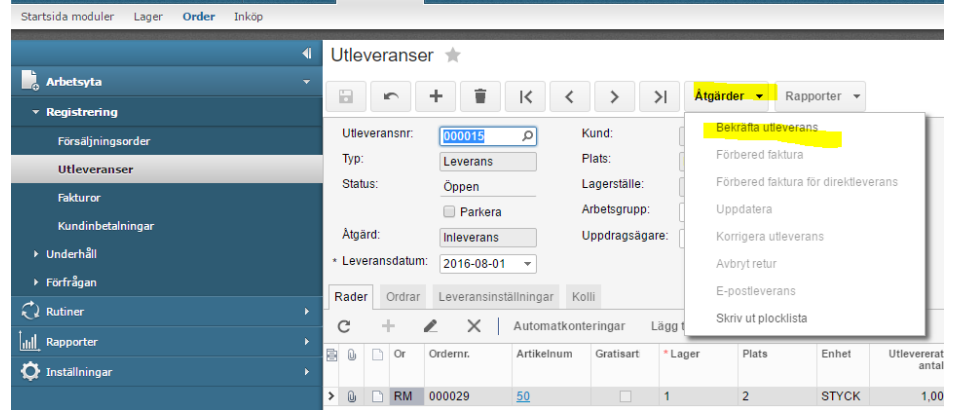

10) Nästa steg är att skapa en kreditfaktura för de returnerade artiklarna. Detta görs genom att välja **Åtgärder** och sedan **Förbered faktura**.

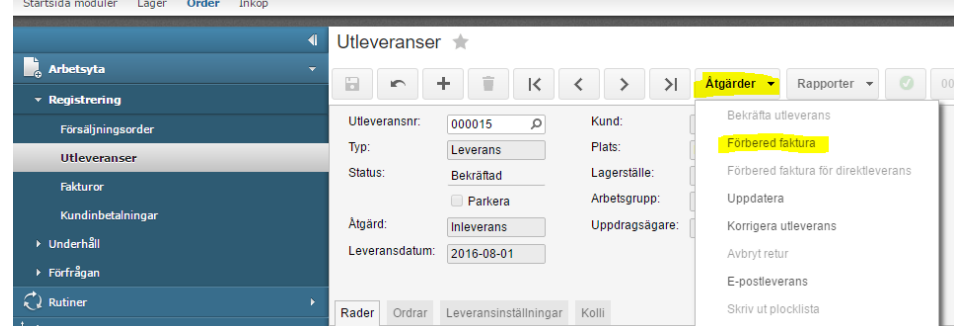

11) Systemet navigerar automatiskt till **Fakturor**. Frisläpp fakturan genom att välja **Åtgärder** och sedan **Frisläpp**.

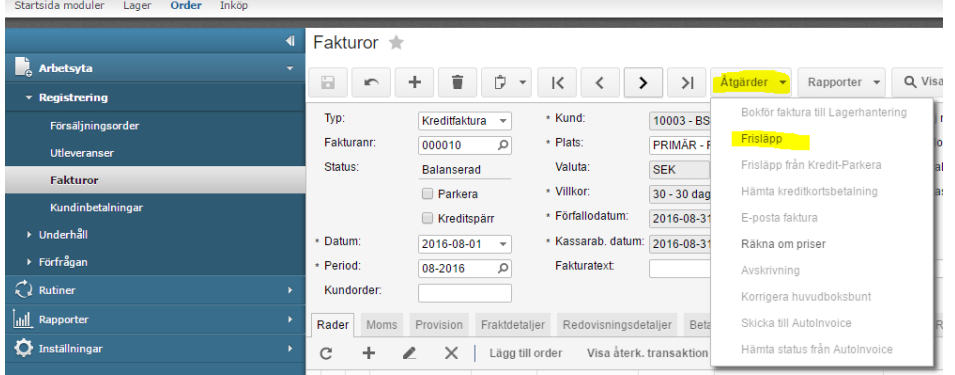

12) Skriv ut kreditfakturan enligt er vanliga process. Matcha ev kreditfakturan mot originalfakturan på vanligt sätt. Nu är allt klart med att hantera de returnerade artiklarna.

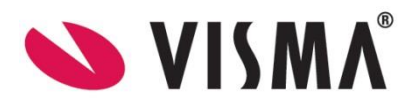

13) För att leverera ersättningsartiklarna så utgår man återigen från RM-ordern. Nu ser vi att den första raden på RM-ordern är markerad som **Slutförd**. Detta beror på att vi nu har registrerat tillbaka retur artiklarna i lagret.

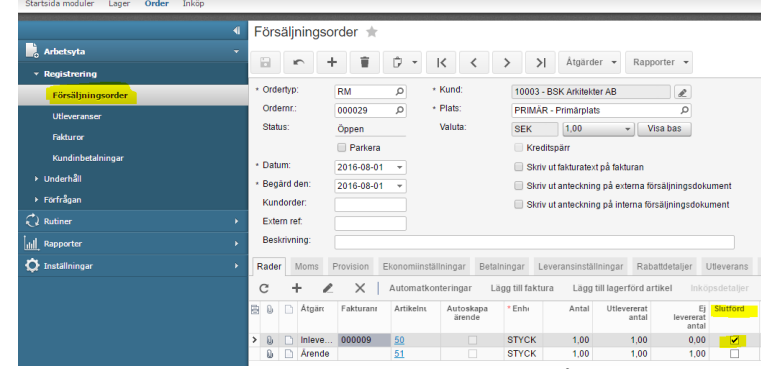

14) För att leverera ut ersättningsartiklarna välj **Åtgärder** och sedan **Skapa utleverans**.

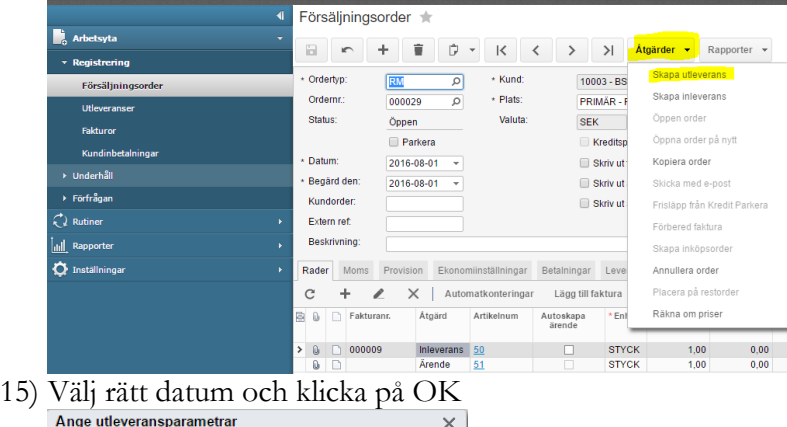

 $\overline{\alpha}$ 

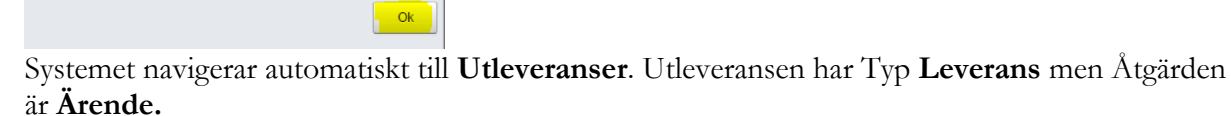

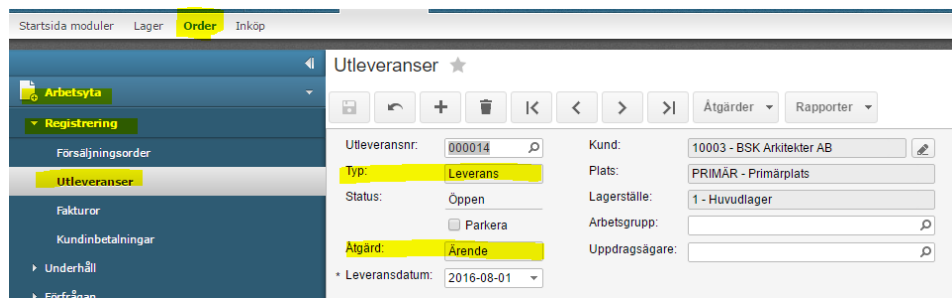

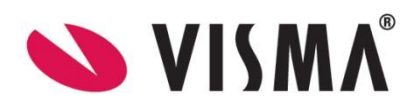

*Visma.net Logistics v 5.32*

\* Leveransdatum:  $\sqrt{2016-08-01}$ 

1 - Huvudlager

\* Lagerställe:

16) Välj **Åtgärder** och sedan **Bekräfta utleveransen** för att bekräfta att ersättningsartiklarna har tagits från lagret.

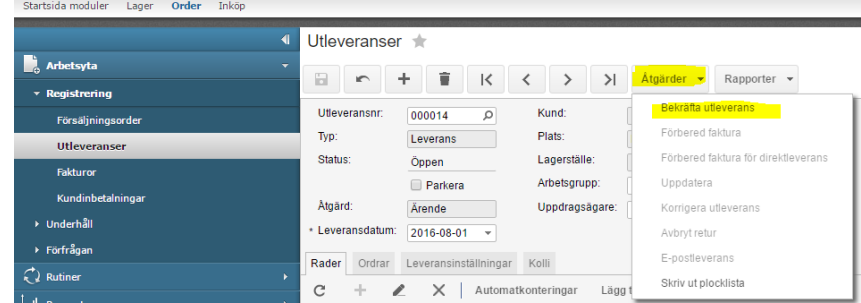

17) Eftersom vi i det här fallet vill fakturera kunden för ersättningsartiklarna så måste en faktura skapas. Gör detta genom att välja **Åtgärder** och sedan **Förbered faktura**.

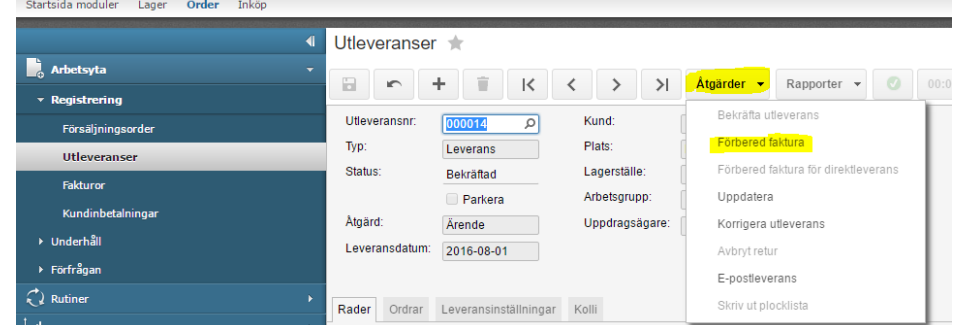

18) Systemet navigerar automatiskt till **Fakturor**. Följ er vanliga process för att frisläppa och skriva ut/E-posta fakturorna.

Nu är alla moment klara för den här ordertypen. Returen är registrerad i lagret och en kreditfaktura för dem är skapad. Dessutom har ersättningsartiklar levererats till kunden och de är nu fakturerade.

# <span id="page-22-0"></span>9. Kundinbetalningar

Kundbetalningar kan man registrera här I Logistikmodulen, men det vanligaste är att detta istället görs i Ekonomimodulen. Hur det går till beskrivs i dokumentationen **Kundreskontra**.

# <span id="page-22-1"></span>10. Försäljningspriser

Det finns två olika huvudmetoder för att ange försäljningspriser. Antingen anger man ett standardpris per artikel eller så använder man sig av prislistor. Dessa båda metoder gäller både för **Lagerförda artiklar** och **Ej lagerförda artiklar**. För att det skall vara lätta att underhålla rekommenderar vi att man använder en av dessa metoder och då främst Prislistor. Nedan följer en beskrivning på de olika metoderna.

## <span id="page-22-2"></span>Standardpriser

*Logistik - Lager – Arbetsyta – Underhåll – Ej lagerförda artiklar/Lagerförda artiklar*

Man sätter ett pris för varje artikel. Detta görs på fliken **Pris/kostnadsinformation** på artikelkortet. Om man sedan ändrar pris här, har man ingen möjlighet att i efterhand se vilka priser som har gällt tidigare. Priset sätts på samma sätt oberoende av om det är en **Lagerförd artikel** eller en **Ej lagerförd artikel**.

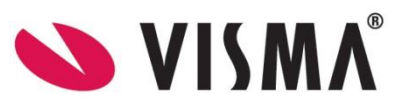

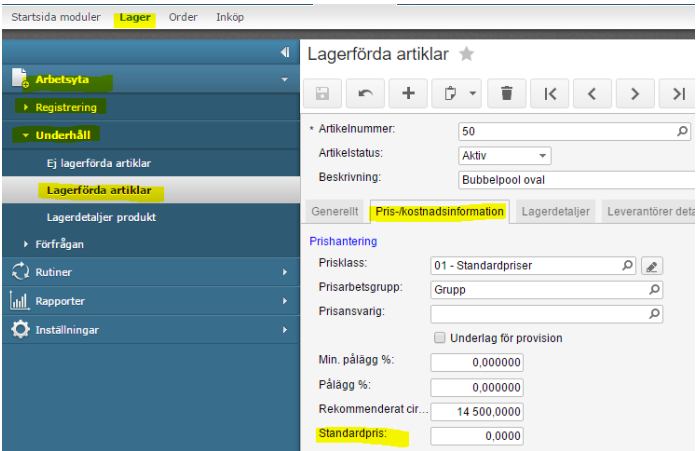

## <span id="page-23-0"></span>Prislistor

*Logistik - Order – Arbetsyta – Underhåll – Försäljningspriser Ekonomi – Kundreskontran – Arbetsyta – Registrering – Prisavtal för försäljningspriser*

Det finns tre olika typer av prislistor att arbeta med. Dessa är **Bas**, **Kund** och **Kundprisklass**. Dessutom kan man kombinera dessa med stafflade priser/mängdrabatt och kampanjpriser. När man arbetar med prislistor finns det två olika ställen som man registrerar dessa prislistor; **Prisavtal för försäljningspriser** och **Försäljningspriser**. Om man registrerar sina prislistor genom fönstret **Prisavtal för försäljningspriser** kommer varje prisavtal att få ett verifikationsnummer vilket gör att man i efterhand kan se vilka priser som har varit aktuella vid en viss tidpunkt. När man har frisläppt ett prisavtal så kommer det att uppdatera priserna i fönstret för **Försäljningspriser**. Om man istället skulle ändra priserna direkt via **Försäljningspriser** så har man ingen möjlighet att i efterhand följa upp historiska priser. I detta fönster är det vanligare att man tittar på de priser som finns upplagda.

## <span id="page-23-1"></span>*De olika typerna av prislistor*

**Bas** - det här priset gäller för alla kunder. Baspriset används om ingen annan specifik prislista finns för den kunden/artikeln.

**Kund** - Ett pris för en specifik kund på en specifik artikel.

**Kundprisklass** – Det här priset gäller för de kunder som är knutna till den Kundprisklass som prislistan gäller för. Kundprisklasser lägger man upp via *Ekonomi – Kundreskontra – Inställningar – Inställningar – Prisklasser kund*. Man kopplar sedan prisklassen till kunden på fliken **Leveransadress** på kundkortet.

I kombination till dessa tre prislostor kan man använda sig av:

**Kampanjpriser** - en artikel har ett speciellt pris för en specifik tidsperiod ev för en specifik kund eller kundklass.

**Stafflade priser/Mängdrabatt** - beroende på hur många man köper av en artikel så blir det olika priser, ex köper du 100st kostar artikeln 100 kr/st, men om du köper 200st så kostar varje artikel istället 90 kr/st.

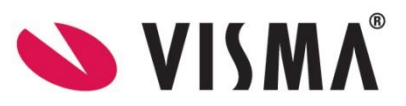

#### <span id="page-24-0"></span>*Prisavtal för försäljningspriser*

*Ekonomi – Kundreskontran – Arbetsyta – Registrering – Prisavtal för försäljningspriser*

Som nämndes tidigare så kan man här lägga upp olika prislistor/prisavtal och varje ändring/uppdatering får ett eget verifikationsnummer efter att prisavtalet är frisläppt. Detta gör att man alltid kan se historiska priser på artiklarna. Här registrerar man priser både för **Lagerförda artiklar** och **Ej lagerförda artiklar**. Det går att göras manuellt men det går också att importera från Excel vilket gör processen mycket smidigare. Dessutom kan man låta systemet räkna fram nya priser genom att man sätter olika inställningar.

För att lägga upp ett nytt prisavtal klickar man på **Ny-knappen**, statusen blir automatiskt **Parkerad** eftersom parkera-rutan med automatik blir i kryssad vis nytt prisavtal. Man väljer datum när priset skall börja gälla och kryssar ev i om det är ett kampanjpris. Om så är fallet skall också ett förfallodatum för priset sättas. Lägg ev till en beskrivning.

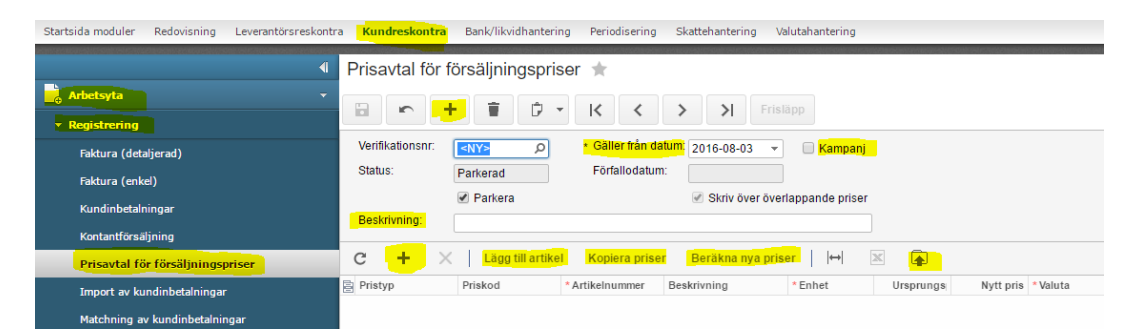

Om man manuellt skall lägga till artiklar kan man antingen klicka på **Ny-knappen** på den nedre delen av fönstret och skriva in en artikel i taget eller så kan man klicka på **Lägg till artikel** och då få upp en lista med artiklar. Man väljer sina artiklar och klickar på **Lägg till & stäng**.

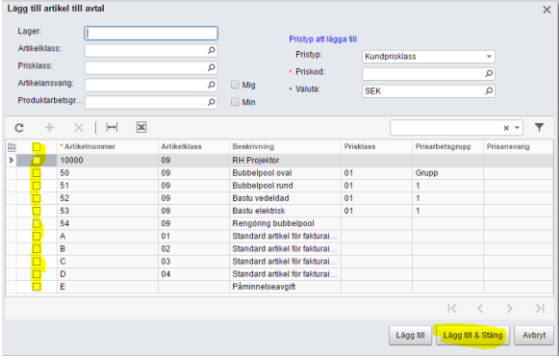

Om man vill importera priser från Excel klickar man på knappen Hämta poster från fil.

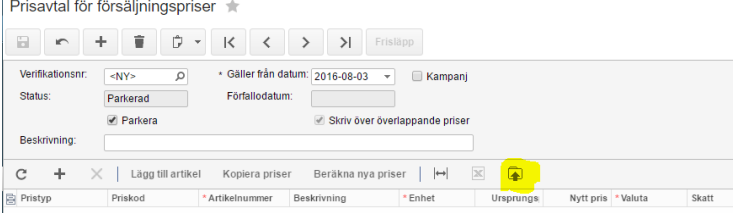

*Visma.net Logistics v 5.32*

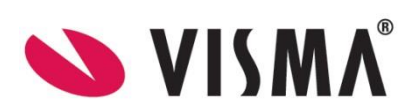

Klickar därefter på Välj fil och i utforskaren markeras rätt fil. Klicka därefter på Importera.

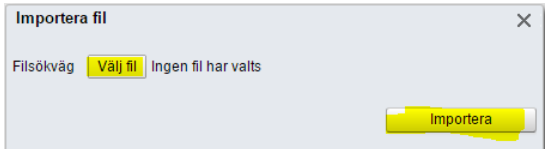

Det går också att beräkna nya priser genom olika inställningar. För att göra det klicka på knappen **Beräkna priser**. I nästa fönster finns en rad olika val att göra för att få önskat pris. Gör önskade val och klicka därefter på **Uppdatera**.

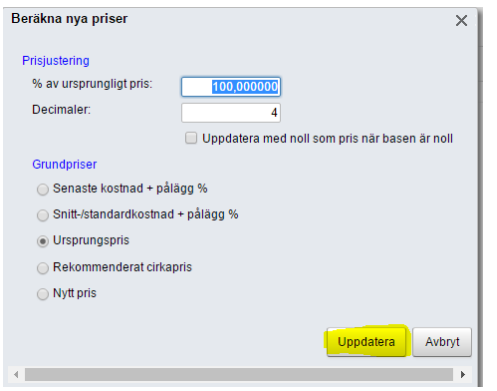

När man väl har fått in sina priser så klickar man bort parkerad och då ändras statusen till **Öppen**. För att de nya priserna skall börja gälla skall man också frisläppa prisavtalet genom att klicka på **Frisläpp**. Prisavtalet får då ett verifikationsnummer som gör det möjligt att söka fram prisändringarna i efterhand.

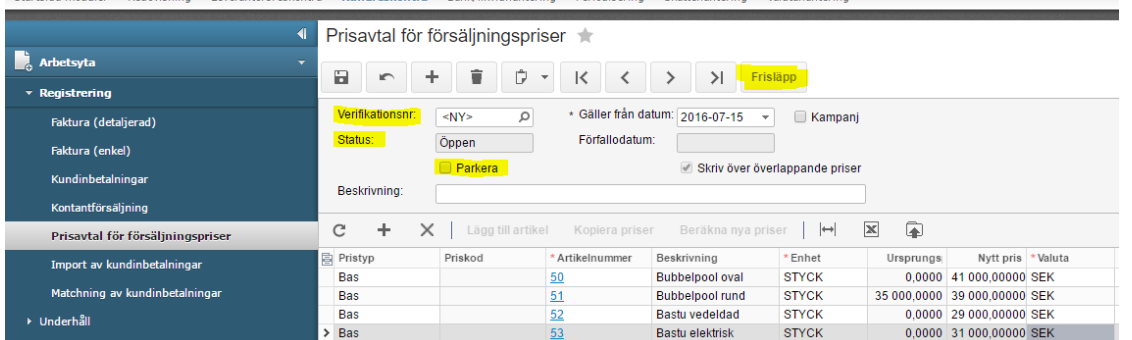

De nya priserna syns nu också i fönstret **Försäljningspriser**. *Logistik - Order – Arbetsyta – Underhåll – Försäljningspriser*

#### <span id="page-25-0"></span>*Försäljningspriser*

*Logistik - Order – Arbetsyta – Underhåll – Försäljningspriser*

Alla aktuella priser visas i det här fönstret **Försäljningspriser**. Som nämndes går det också att göra prisförändringar här. Dock är det viktigt att komma ihåg att det inte går att följa upp ändringarna som görs här, i efterhand.

*Visma.net Logistics v 5.32*

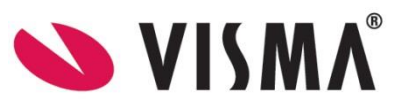

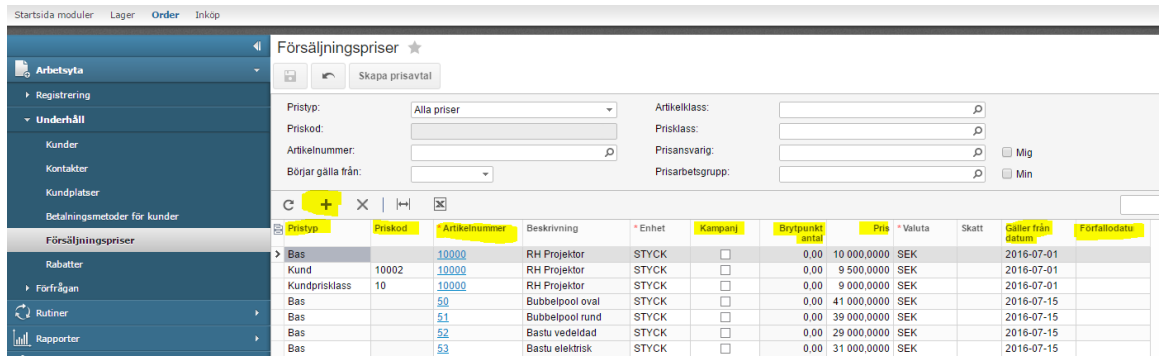

För att lägga upp nya priser klickar man på **Ny-knappen** och fyller därefter i aktuell information; **Pristyp**, ev **Priskod** samt **Artikelnummer**. Man skall alltid ange ett **Startdatum** för priserna. Om det gäller ett **Kampanjpris** måste man också fylla i ett **Förfallodatum** för priset. Om det gäller **staffalde priser/mängdrabatt** så måste man också fylla i vilka **Brytpunkter** som gäller för de olika priserna.

#### <span id="page-26-0"></span>*Prishierarki*

Eftersom man kan registrera ett standardpris, olika typer av prislistor och dessa i kombination med kampanjpriser och stafflade priser/mängdrabatt finns det regler, en prishieraarki, för vilket pris som gäller om det finns flera pris för en och samma artikel för en och samma kund. Om det inte finns någon prislista och inget standardpris är satt så kommer priset bli 0 kr.

#### **I den här ordningen hämtas priserna**

- 1. Kampanjpris för en specifik kund
- 2. Kundspecifikt pris
- 3. Kampanjpris för en Kundprisklass
- 4. Kundprisklass priset
- 5. Kampanjpris för ett baspris
- 6. Baspris
- 7. Standardpris

# <span id="page-26-1"></span>11. Försäljningsrabatter

*Logistik – Order – Arbetsyta – Underhåll – Rabatter*

Rabatter är tillgängligt om **Kund- och leverantörsrabatter** är aktiverat under **Aktivera/inaktivera funktioner**. *Inställningar – Inställningar – Standardinställningar – Inställningar – Licenshantering – Aktivera/inaktivera funktioner.*

Registret för Rabatter är detsamma som finns under *Ekonomi – Kundreskontra – Arbetsyta – Underhåll – Rabatter*.

#### <span id="page-26-2"></span>*Rabatt typer*

Det finns tre olika rabatt typer; **Radrabatt**, **Grupprabatt** och **Dokumentrabatt**. Hierarkin på rabatterna är i den ordningen som de nyss nämndes.

*Visma.net Logistics v 5.32*

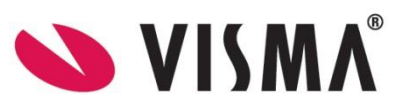

#### <span id="page-27-0"></span>*Rabattkoder*

För at kunna sätta upp olika rabatter måste man först skapa olika Rabattkoder. Det finns inga rabattkoder från början i systemet. Dessa sätts upp via *Ekonomi – Kundreskontra – Inställningar- Underhåll – Rabattkoder*.

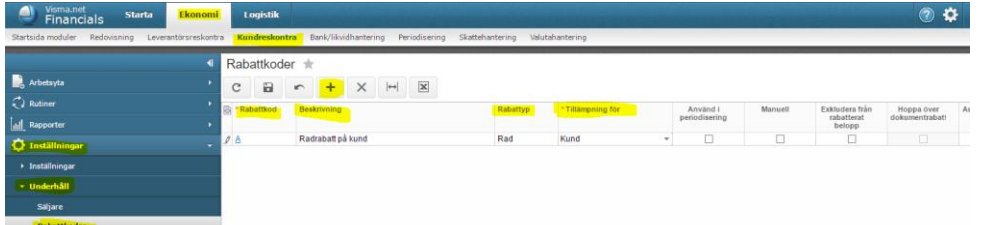

Skapa en ny rabattkod genom att klicka på Ny-knappen. Man anger själv vad rabattkoden skall heta och vilken beskrivning den skall ha. Man anger sedan vilken typ av rabatt (Rad, Grupp eller Dokument) som det är för den här rabattkoden samt vad den skall vara tillgänglig för. Det finns väldigt många val på vad rabatten kan vara tillgänglig för.

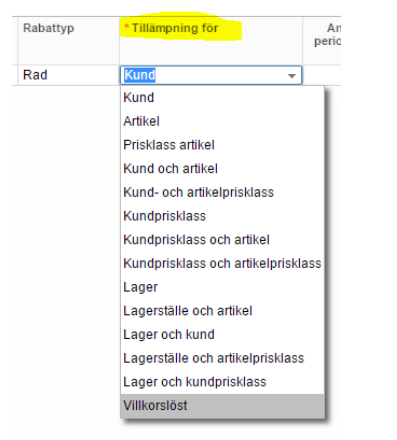

Spara när valen är gjorda.

#### <span id="page-27-1"></span>*Rabatter*

Här gör man ytterligare inställningar som skall gälla för respektive rabattkod. Nedan är ett exempel på en radrabatt.

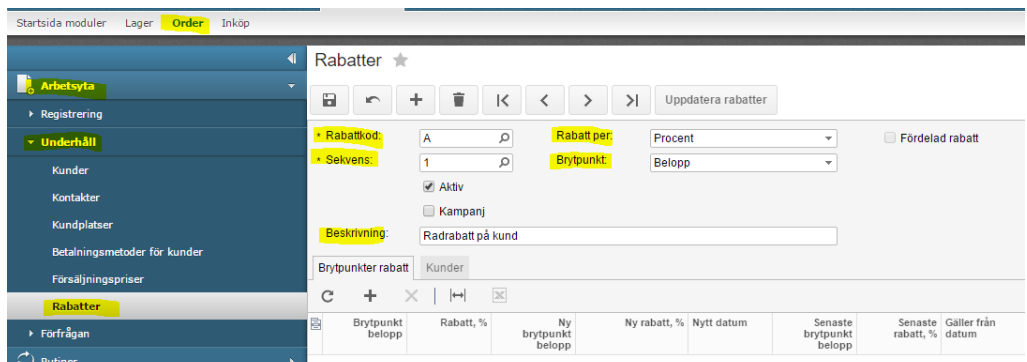

- 1) Välj vilken Rabattkod som inställningar skall göras för.
- 2) Välj en sekvens. En rabattkod kan ha flera sekvenser. På varje sekvens gör man inställningar för hur rabatten skall beräknas. Exempelvis anger du om rabatten ges i procent eller antal, för vilken period (eventuell kampanj), för vilka artiklar och brytpunkter. Sekvensen kan vara en siffra eller bokstav. Sekvensen har ingen annan betydelse än att man kan göra olika inställningar för en och samma rabattkod. Så man kan säga att det är en numrering av de olika inställningarna för en rabattkod.

*Visma.net Logistics v 5.32*

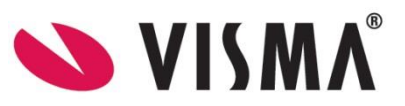

- 3) Ange om rabatten är **Aktiv** och om det är en **Kampanj**. Ange även **Förfallodatum** om det är en kampanj.
- 4) Specificera om **Rabatt per** ska beräknas i **Procent** eller anges som ett **Belopp**. **Brytpunkt** är det minsta **Antal** eller **Belopp** som måste uppfyllas för att rabatten ska gälla. **Fördelad rabatt** innebär att rabatten beräknas så att du får största möjliga rabatt om försäljningsordern hade delats upp i flera försäljningsordrar.
- 5) På raderna anges detaljerna för brytpunkterna för rabatten. Exakt vad som ska registreras avgörs främst av valet av **Rabatt per** och **Brytpunkt** ovan.

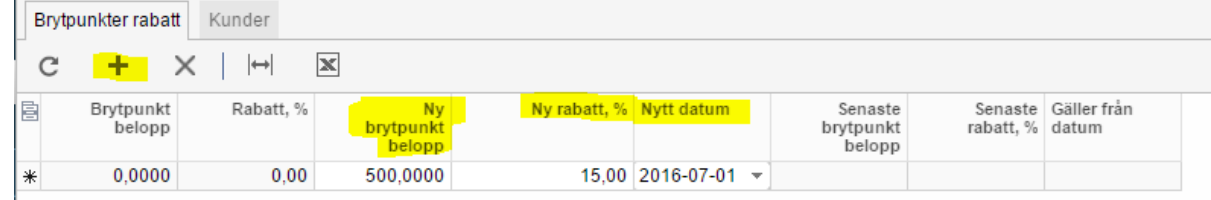

**Brytpunkt** anger nuvarande inställning och **Ny brytpunkt** skrivs in för att ange det nya värdet som ska uppdateras.

- 6) Spara rabatten.
- 7) Klicka därefter på knappen **Uppdatera rabatter**. Rabatter

**Executive Contract Executive Contract Contract Contract Contract Contract Contract Contract Contract Contract Contract Contract Contract Contract Contract Contract Contract Contract Contract Contract Contract Contract Con** 

8) Justera ev datumet och klicka på **OK**.

## <span id="page-28-0"></span>Rabattkoder på order/fakturor

När man sedan fakturerar sina kunder behöver man inte manuellt koppla rabattkoderna till ordern/fakturan. När ett villkor i rabattkoderna uppfylls registreras rabatten med automatik. Om det är en **Radrabatt** så syns rabatten på raden, men om det är en **Grupprabatt** eller **Dokumentrabatt** så ser man det på fliken **Rabattdetaljer**. Högst upp i huvudet på ordern/fakturan ser man vilket belopp som rabatten är.

## <span id="page-28-1"></span>12. Rutiner

*Logistik – Order – Rutiner*

Funktionaliteten som finns under rutiner har nämnts indirekt i processerna för hantering av försäljningsorder.

Fördelen men att använda rutiner är att processeringen inte behöver ske på dokumentnivå. I stället för att till exempel skriva ut försäljningsordern inne på varje enskild order, kan du skriva ut alla på en och samma gång och på sätt spara tid. Under rutiner finns det 4 olika val

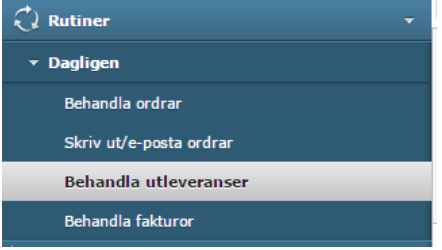

*Visma.net Logistics v 5.32*

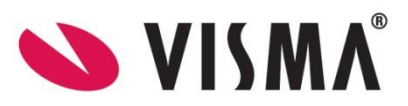

Gemensamt för dem alla är att man väljer vilken **Åtgärd** man vill utföra, markerar de poster som skall vara med i körningen och klickar sedan på **Behandla** eller **Behandla alla**.

Du kan även automatisera processeringen genom att schemalägga vad systemet ska göra och när. Detta görs via knappen **Schema** som finns för alternativen som ligger under **Rutiner**.

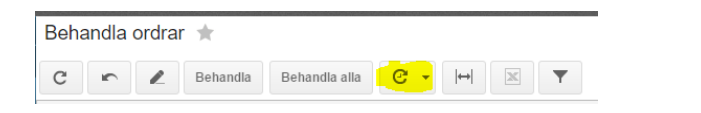

#### *Behandla ordrar*

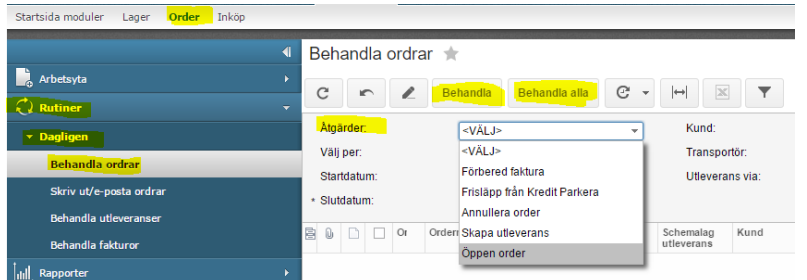

#### *Skriv ut/e-posta order*

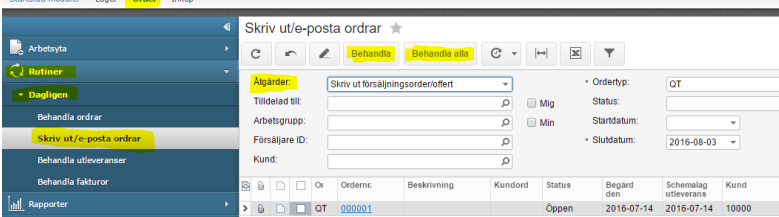

#### *Behandla utleveranser*

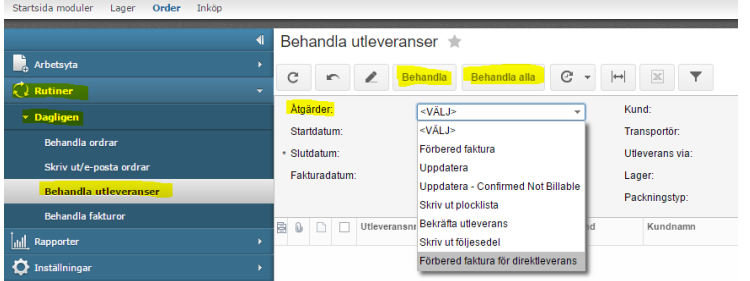

#### *Behandla fakturor*

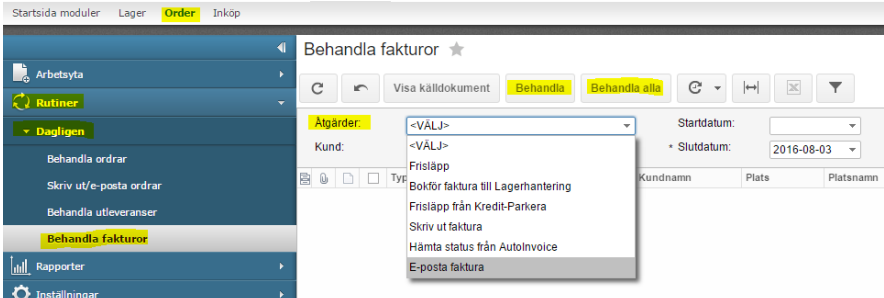

*Visma.net Logistics v 5.32*

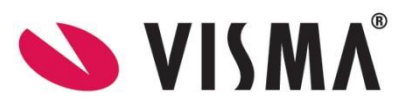

# <span id="page-30-0"></span>13. Förfrågningar

*Logistik - Order – Arbetsyta – Förfrågan*

Förfrågan är skärmrapporter som läser information direkt från databasen. För funktionsområdet **Order** finns två förfrågningar som standard.

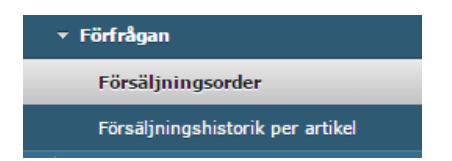

Den förfrågan som heter **Försäljningssorder** ger dig snabbt en översikt över dina försäljningsordrar. Genom att ändra filter för **Ordertyp, Status och Kund** får du direkt upp informationen på skärmen och kan vrida och vända på parametrarna. Se till exempel hur många Kreditfakturor som just nu är öppna eller gör sökningar på en speciell kund. Klicka på den blå länken för **Ordernr.** eller på knappen **Visa order** för att se detaljerna för försäljningsordern.

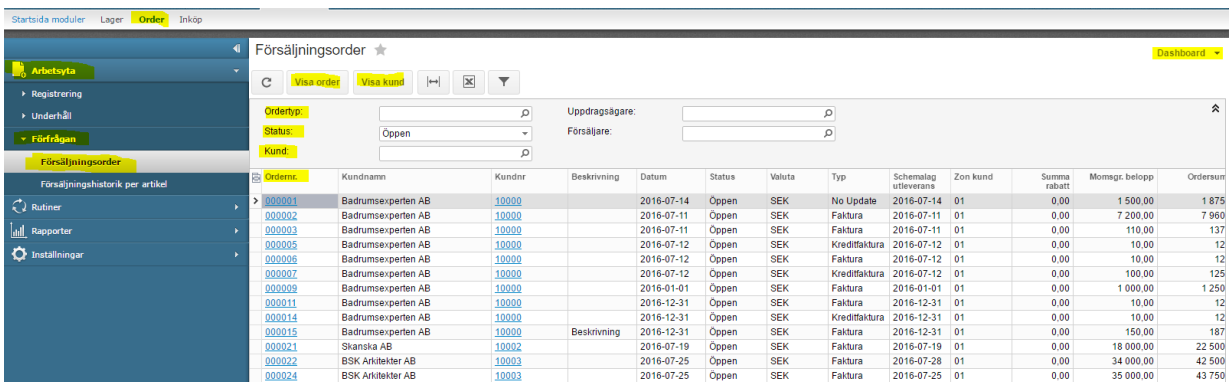

Man kan exportera data från skärmen till **Excel**. Du kan också skapa en **Dashboard**, dvs någon typ av diagram som du väljer var i systemet som det ska visas och alltid visa aktuell uppdaterad data och status. Utöver de förfrågningar som finns som standard, finns även möjlighet att bygga nya förfrågningar anpassade efter dina behov och få dessa tillgängliga via menyn på samma sätt som andra förfrågningar.

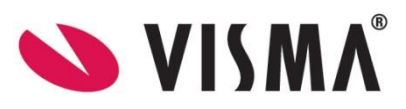

# <span id="page-31-0"></span>14. Rapporter

#### *Logistik – Order – Rapporter*

Det finns ett stort antal rapporter under funktionsområdet **Order** och grupperna **Dokument** och **Avstämning**.

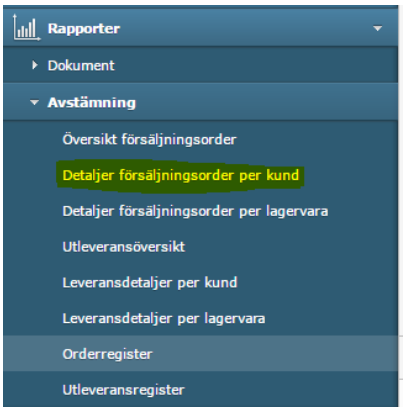

Som exempel berörs här rapporten **Detaljer försäljningsorder per kund** under **Avstämning**.

- 1. Välj rapporten **Detaljer försäljningsorder per kund** under **Avstämning** under **Rapporter** i **Order**
- 2. Sätt urval för utskrift av rapporten

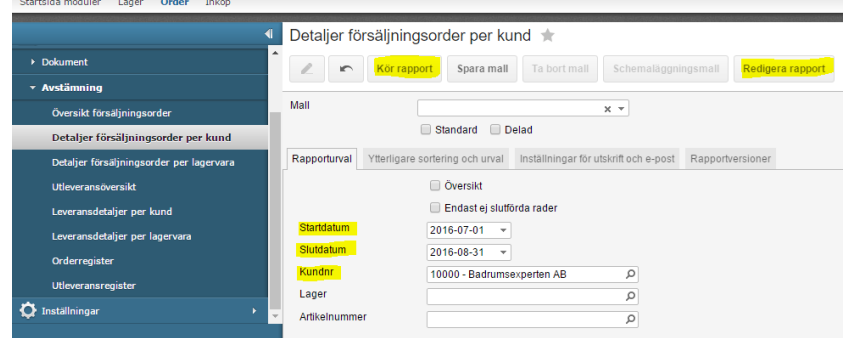

- 3. Klicka på knappen **Kör rapport**
- 4. Rapporten visar alla försäljningsordrar med detaljer för vald kund under vald period

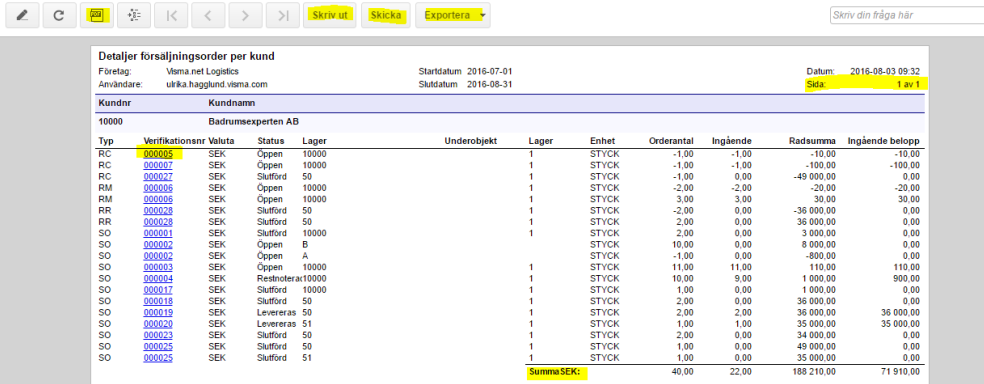

*Visma.net Logistics v 5.32*

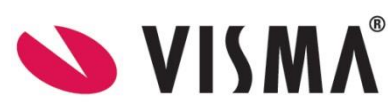

Det är möjligt att skriva ut rapporten, e-posta rapporten eller exportera till PDF eller Excel. Längst upp på rapporten finns information om urvalskriterier för rapporten och när den skrivits ut.

Notera att om rapporten på skärmen innehåller flera sidor så navigerar du till nästa sida med pil-knappen i översta verktygsraden. På sista sidan finns oftast en summa för hela rapporten.

Klicka på det blåmarkerade verifikationsnumret för att komma vidare från rapporten och se detaljerna för just den försäljningsordern.

Liksom alla andra rapporter är det möjligt att ändra hur rapporten är utformad genom att använda rapportredigeraren som nås via knappen **Redigera rapport** i urvalsfönstret för rapporten. Detta görs bäst av någon med erfarenhet av liknande rapportredigering för bästa resultat.

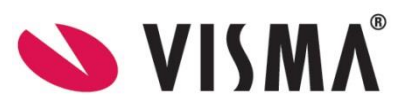